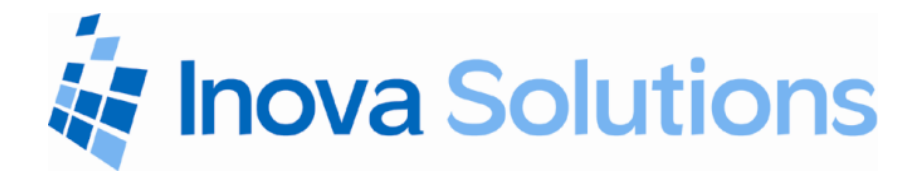

# **Inova Solutions** OnTime<sup>™</sup> Clock **Installation and User Guide**

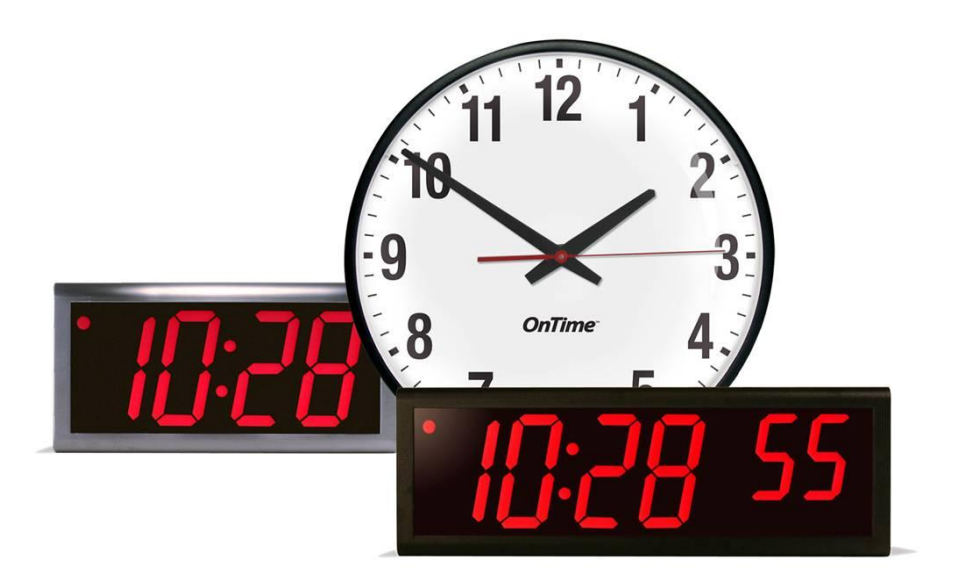

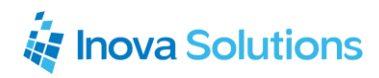

**Revision 15** Inova Part Number: 715412

#### **NOTICE OF TRADEMARK:**

Inova OnTime and it components are trademarks of Inova Solutions.

Microsoft, Microsoft Windows, and PowerPoint are registered trademarks of Microsoft Corporation.

While reasonable efforts have been taken in the preparation of this document to ensure its accuracy, Inova Solutions, Inc. assumes no liability resulting from any errors or omissions in this manual, or from the use of the information contained herein.

> © 2011 Inova Solutions, Inc. 110 Avon Street Charlottesville, VA 22902 434.817.8000 www.inovasolutions.com

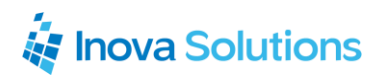

# **Table of Contents**

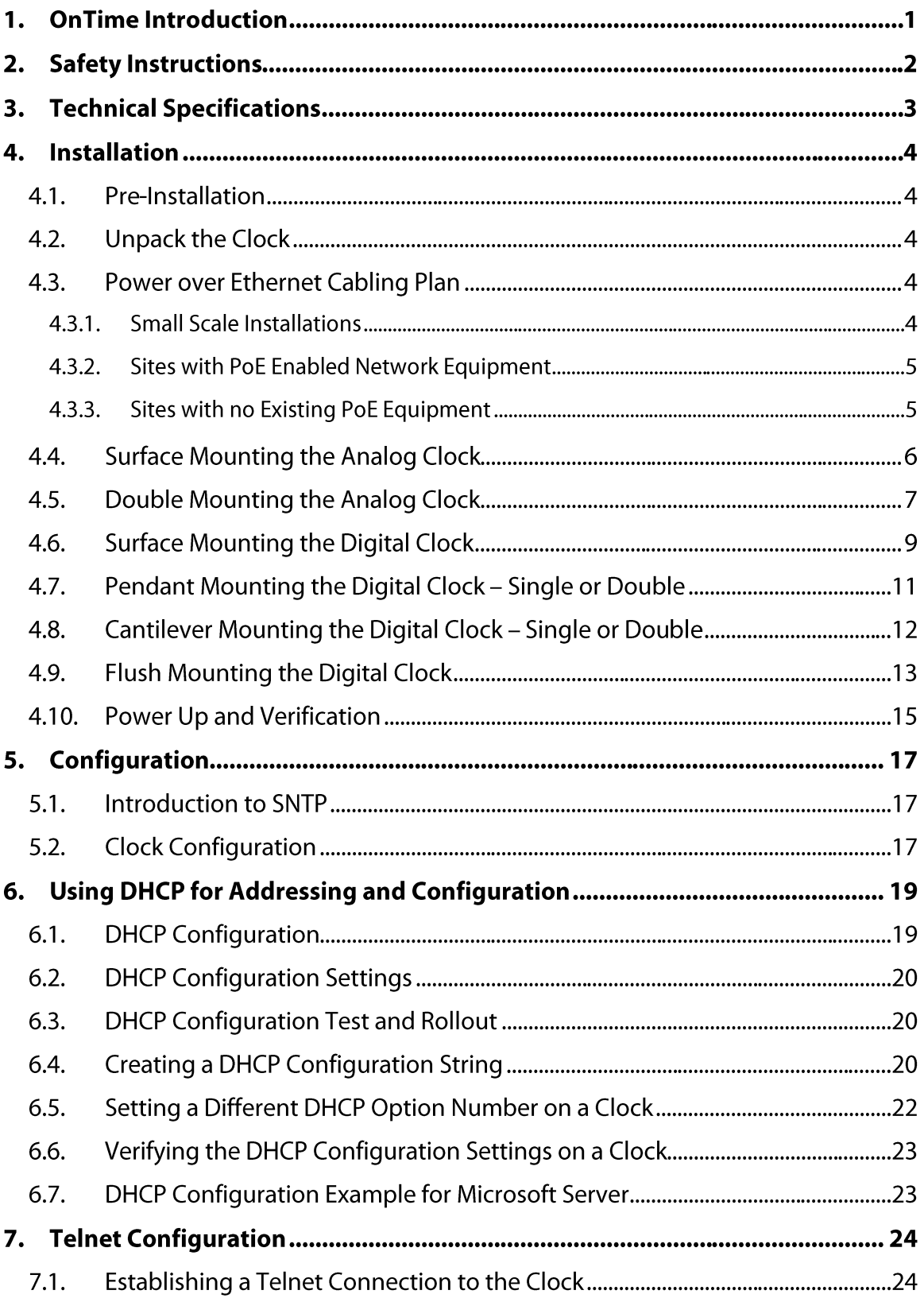

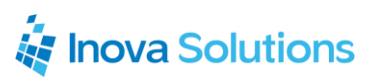

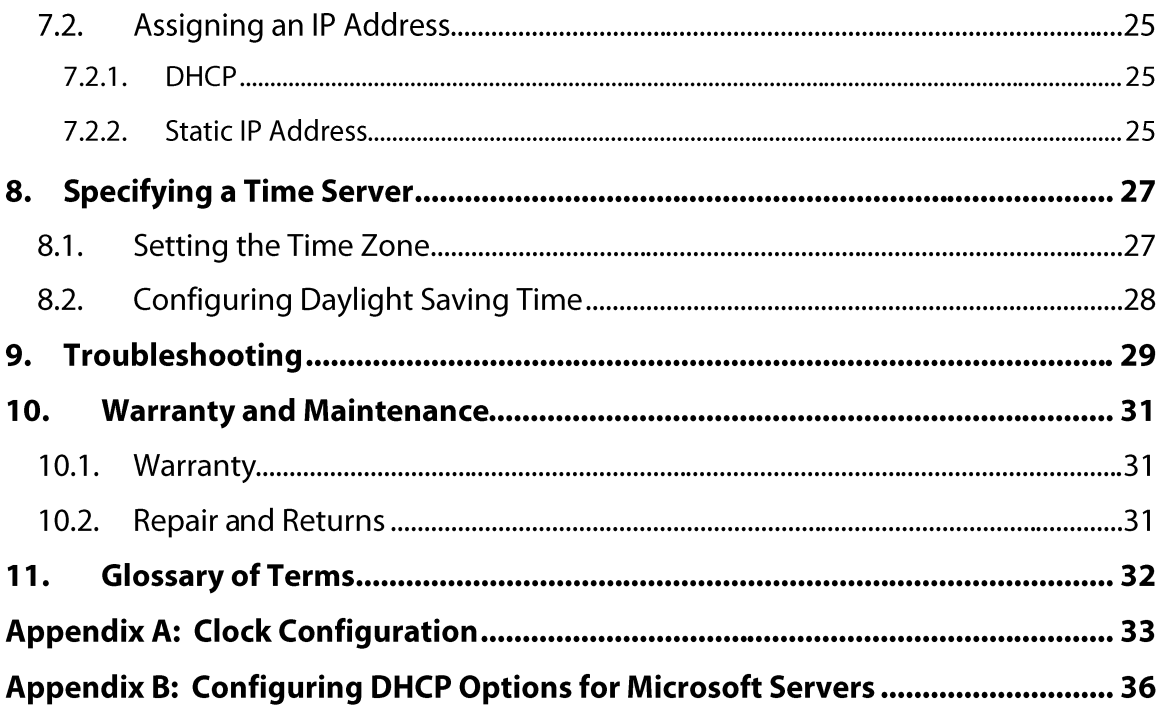

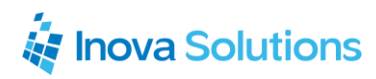

# **Figures**

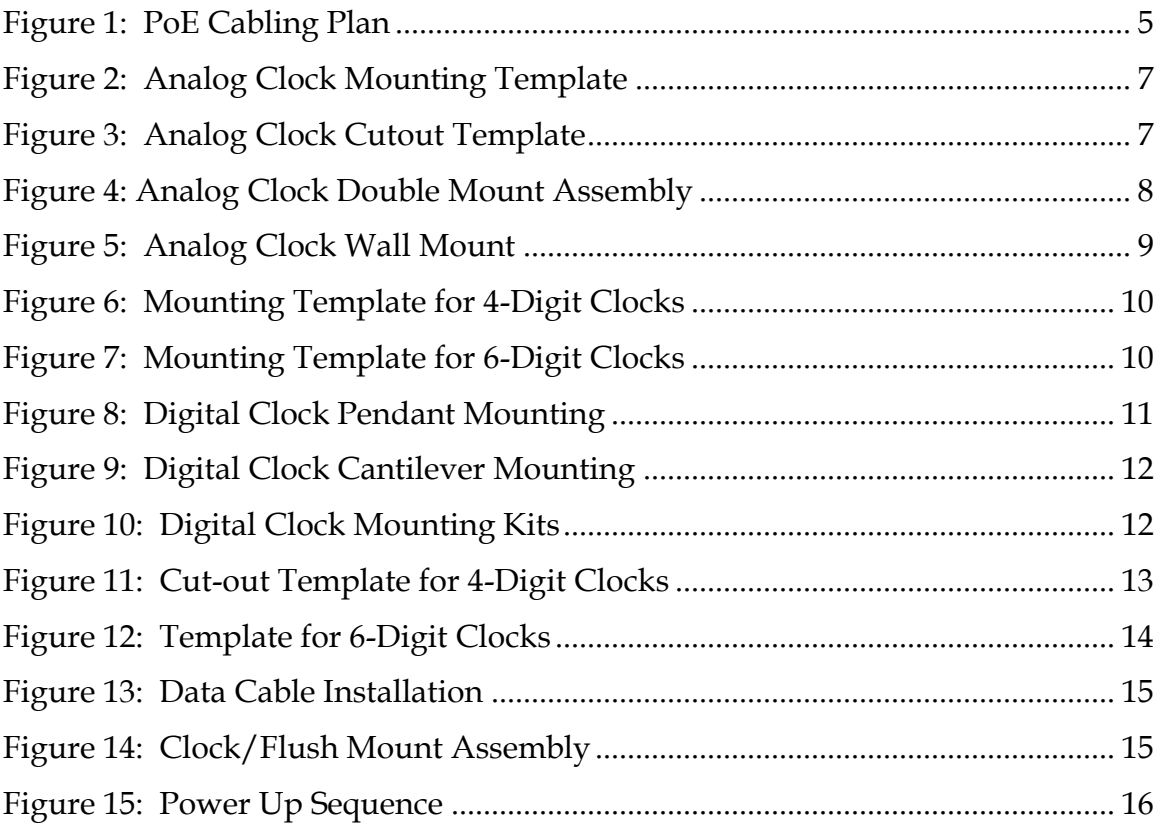

## **Tables**

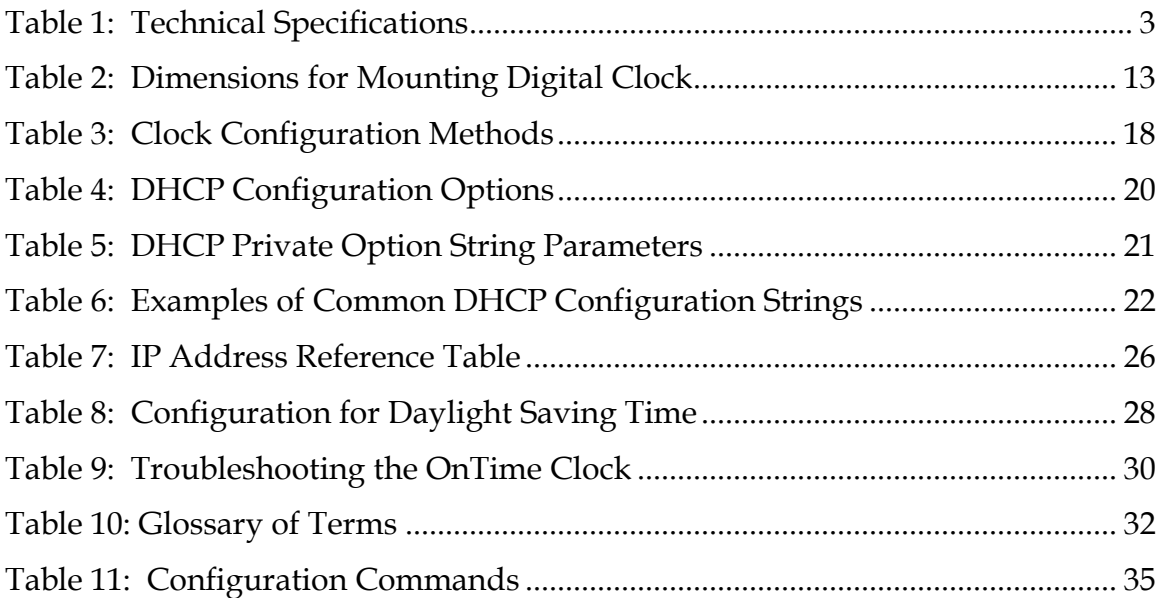

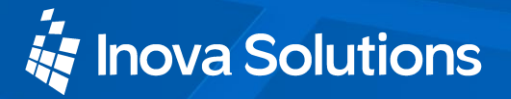

#### **OnTime Introduction**  $1.$

The Inova OnTime Clock brings all the advantages of Power over Ethernet (PoE) technology to the marketplace in a real-time synchronized system of clocks.

PoE is an exciting and relatively new technology that allows devices to get both power and data over standard network cabling. It is the same technology that powers Voice over Internet Protocol (VoIP) phones.

Delivering both data and power over one set of wires simplifies installation, saves space, and eliminates the need for electrical outlets at the clock mounting locations. Additionally, the option of centralized Uninterrupted Power Supply (UPS) backup allows PoE devices to continue running even in the event of a power failure.

**Note:** The local area network must support IEEE 802.3af PoE for the OnTime clocks to operate.

This document contains:

- Safety Instructions
- Technical Specifications
- Installation Instructions  $\bullet$
- Configuration Procedures
- Troubleshooting Solutions
- Maintenance/Warranty

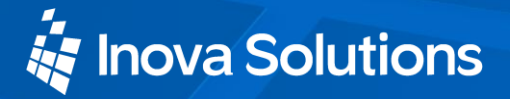

#### **Safety Instructions**  $2.$

Read and understand all instructions before installing or operating an OnTime Clock. This product is safe when installed and operated as described in this user guide.

- To prevent injury, damage to the unit, or other harm, read this manual in its entirety before installing or operating the clock.
- Observe normal safety precautions and use appropriate safety equipment (safety glasses, gloves, ladders, etc.) when installing this product.
- Never install wiring during a lightning storm.
- Never install data jacks or electrical wiring in wet locations unless the equipment is specifically designed for that purpose.
- Be sure that mounting hardware is suitable for the mounting surface and  $\bullet$ sufficient to support the weight of the clock.
- $\bullet$ Observe all local codes when installing the product.
- This product is not a toy! Please keep it out of the reach of children.
- Operation of this product in a manner inconsistent with the instructions in this manual may result in personal injury and damage to the product and will void the warranty.
- Do not use harsh cleaners or aerosol cleaners. Use a damp cloth for cleaning.
- Do not place this product on an unstable cart, stand, or table. The product may fall, causing injury or damage.

#### **Technical Specifications** 3.

The Inova OnTime Clock is currently available in three models with the specifications listed in [Table 1.](#page-7-0)

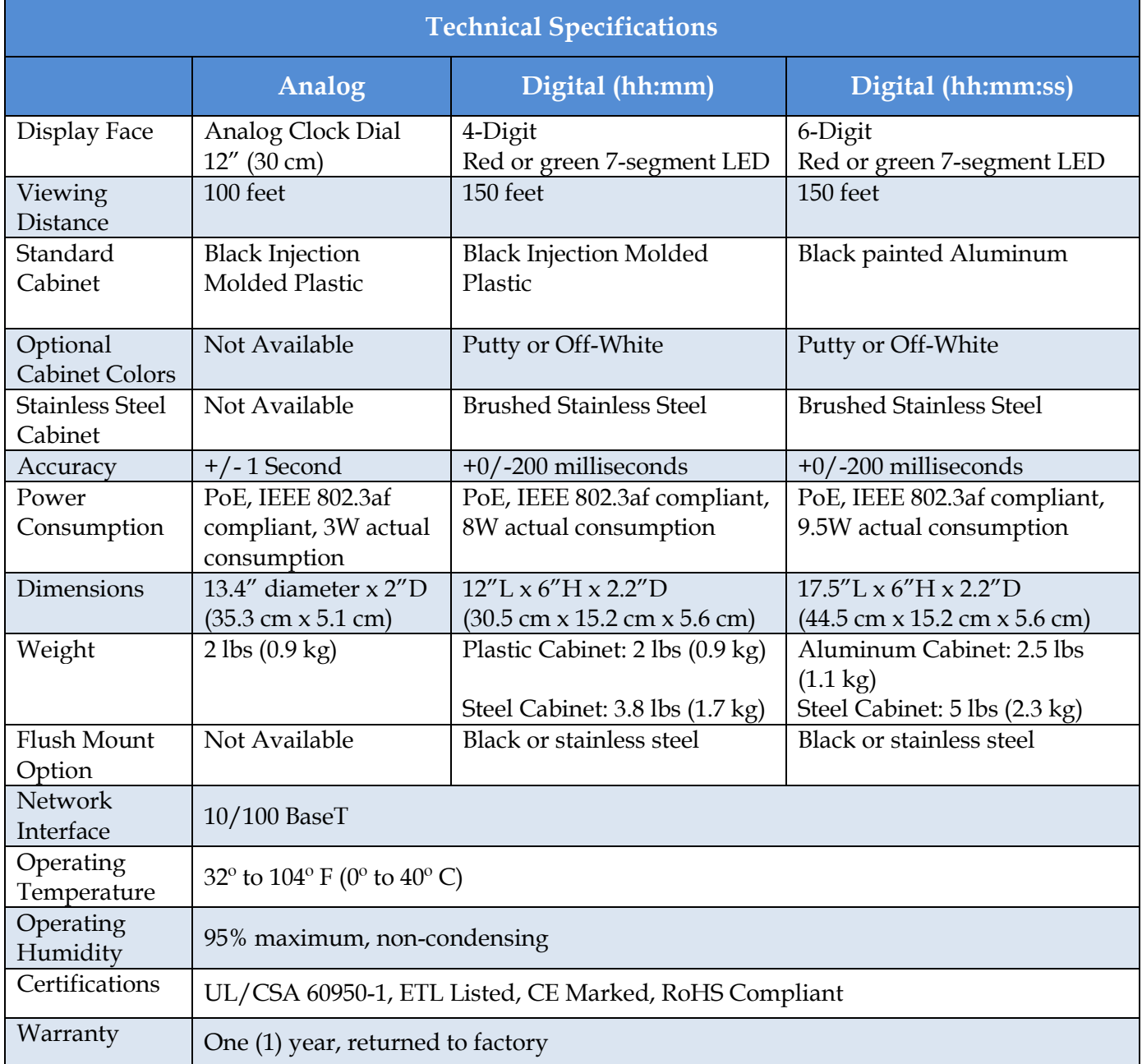

<span id="page-7-0"></span>**Table 1: Technical Specifications**

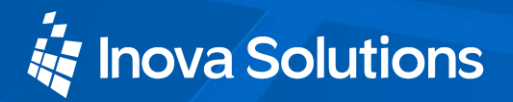

#### 4. **Installation**

#### 4.1. Pre-Installation

Before installing any display, you should:

- Obtain all necessary permissions from facilities managers or property owners.
- Develop a LAN diagram showing the desired location of each display unit.
- Plan the Power over Ethernet (PoE) power solution.
- Select a mounting method for the clock.
- Acquire tools and materials including assorted screwdrivers, power drill, and other materials necessary to ensure that mounting brackets are installed in compliance with building codes and restrictions.

### 4.2. Unpack the Clock

When the clock shipment arrives, inspect all packing boxes for damage. Unpack all clocks and inspect them so that you can report any damage to Inova Solutions.

#### 4.3. Power over Ethernet Cabling Plan

The OnTime clocks require connection to PoE enabled network equipment that can source power in compliance with IEEE 802.3af. PoE power is commonly used to power devices such as wireless Access Points and IP telephones; it is usually injected into the LAN using either PoE enabled Ethernet switches or Mid Span power injectors. Consult with your IT Group to make sure that the required PoE equipment is in place.

#### 4.3.1. Small Scale Installations

Single port PoE power injectors are the best means of powering PoE devices for a demonstration system or a small scale deployment. Inova Solutions offers a single port PoE injector for sale to support these systems (see [Figure 1\)](#page-9-0). Refer to [Inova OnTime™ Online Store](http://store.inovasolutions.com/) for more information on this part.

A power injector is typically installed in the communications room, and passes Ethernet communications through while also injecting power in accordance with the IEEE 802.3af standard. The 48 VDC power is only supplied to devices that request it through a handshake mechanism, so normal Ethernet devices are not

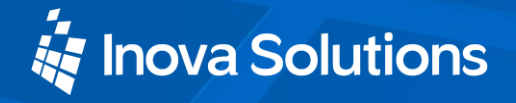

damaged if connected to a standard PoE port. Note that a power injector requires a connection to AC power, and may be connected to a battery backed uninterruptable power supply (UPS).

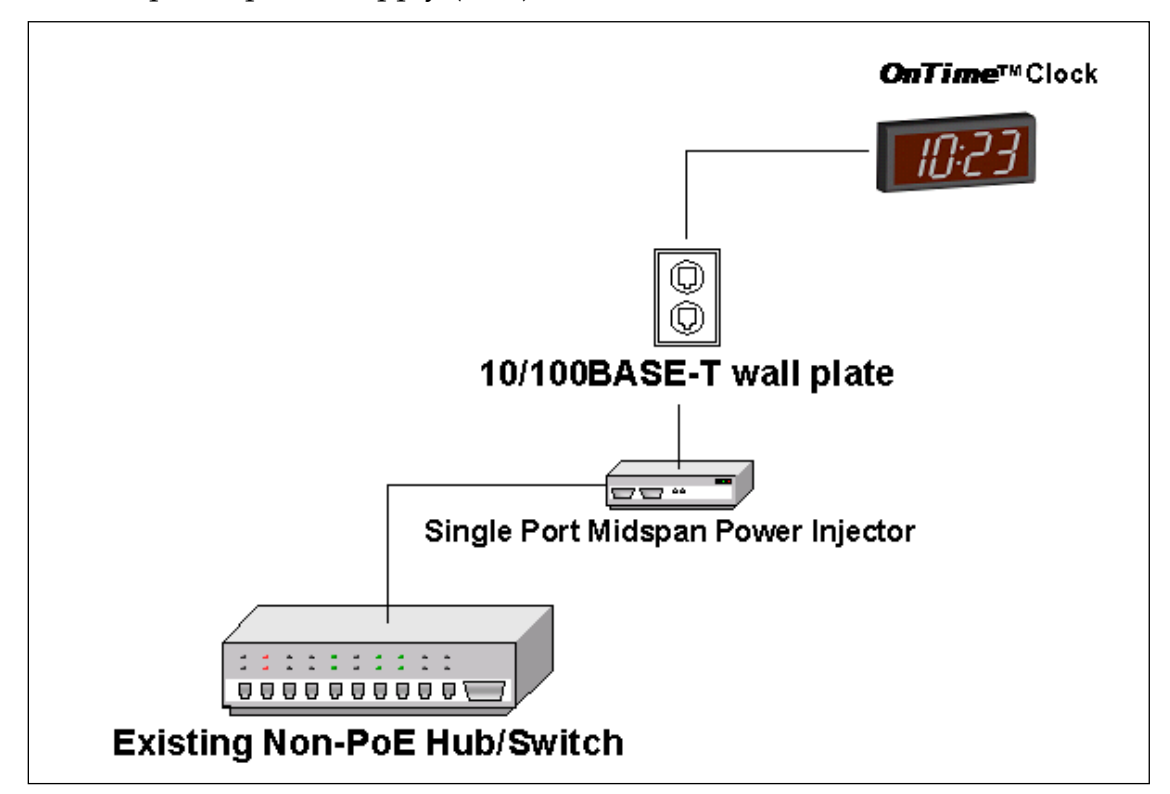

**Figure 1: PoE Cabling Plan**

#### <span id="page-9-0"></span>4.3.2. Sites with PoE Enabled Network Equipment

Sites that are already equipped with PoE enabled network equipment are most likely already compatible with the OnTime clock. The OnTime clock will automatically request and receive power from a PoE enabled switch that conforms to the IEEE 802.3af standard.

If the site plan calls for a significant number of clocks to be powered from a single piece of network equipment, it may be useful to verify that that piece of equipment can deliver the necessary power. Some PoE enabled switches cannot deliver the full IEEE 802.3af power of 15.4 Watts per port or may require certain power options to do so. Refer to the specifications in [Table 1](#page-7-0) for the actual power consumption of all of the units and to the manual for your particular PoE enabled power sourcing equipment.

### 4.3.3. Sites with no Existing PoE Equipment

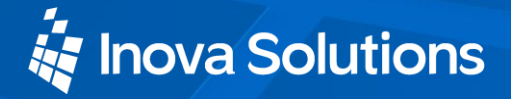

Sites that are not currently equipped with PoE enabled network equipment are typically best served by Midspan Power Injectors. The Midspan Power Injector is a multi-port rack mounted device that looks a lot like an Ethernet Switch. Typically it is installed in the rack near the existing Ethernet switch, and any ports that require PoE service are routed through the Midspan Power Injector. These units are typically available in 6 port, 12 port, 24 port, or 48 port configurations. The [Inova OnTime™ Online Store](http://store.inovasolutions.com/) offers a single port PoE injector for sale to support demonstration systems. *Note that Midspan Power Injectors can also be configured for battery backup.*

The OnTime clocks require connection to a PoE enabled LAN. PoE power is usually injected into the LAN using either PoE enabled Ethernet switches or Mid Span power injectors. Consult with your IT Group to make sure that the required PoE equipment is in place.

### 4.4. Surface Mounting the Analog Clock

The following is a recommended procedure for surface mounting the analog clock:

- 1. Determine the clock mounting location.
- 2. Mark the Mounting Point location.

*Note that the Mounting Point is located 2½" (6.35 cm) below the top of the clock rim.*

- 3. Refer to [Figure 2](#page-11-0) to install the junction box for the data cable (if required) centered  $2\frac{1}{2}$  (5 cm) to the right of the Mounting Point.
- 4. Insert a flat-head fastener suitable for the wall surface at the marked point and tighten.
- 5. Withdraw the fastener until there is a  $\frac{1}{4}$ " (or a little more than  $\frac{1}{2}$  cm) gap between the mounting surface and the back of the fastener head.
- 6. Insert the data cable into the jack located at the back of the OnTime Clock.
- 7. Position the keyhole slot located on the rear of the clock over the fastener head.
- 8. Pull the clock slightly downward until the unit is seated securely.

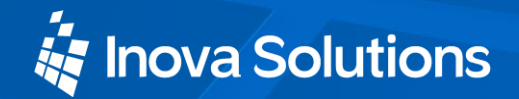

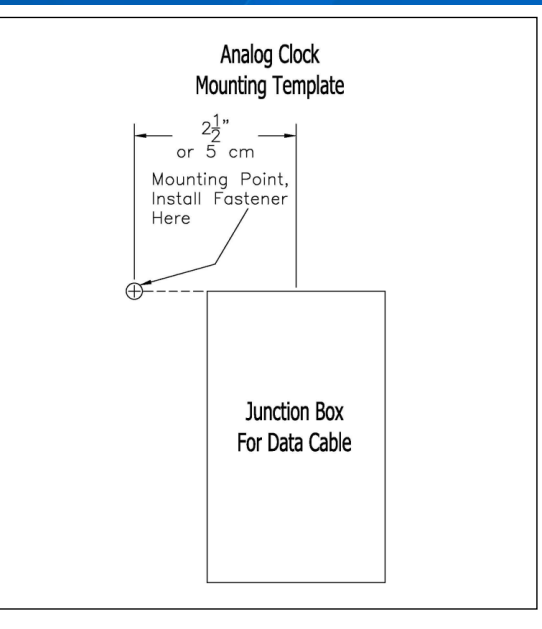

**Figure 2: Analog Clock Mounting Template**

#### <span id="page-11-0"></span>4.5. Double Mounting the Analog Clock

- 1. Determine mounting location. There should be a solid stud or post for mounting the junction box.
- 2. Cut a  $4 \frac{1}{s} x 4''$  (104.7mm x 101.6mm) hole in the drywall. (See [Figure 3.](#page-11-1))

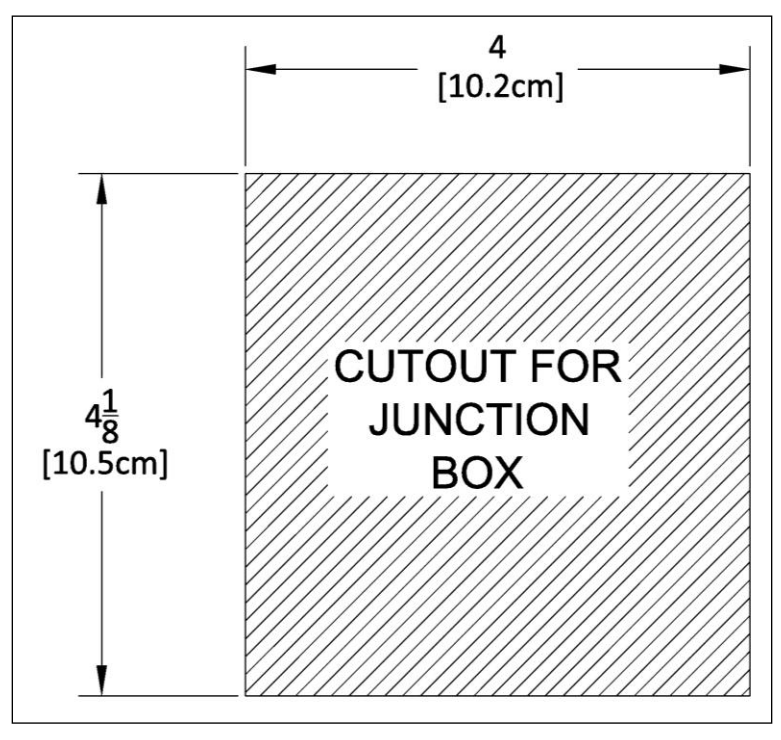

<span id="page-11-1"></span>**Figure 3: Analog Clock Cutout Template**

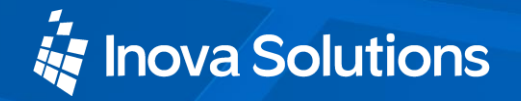

3. Mount the junction box (part 1 in [Figure 4\)](#page-12-0) to the stud or post.

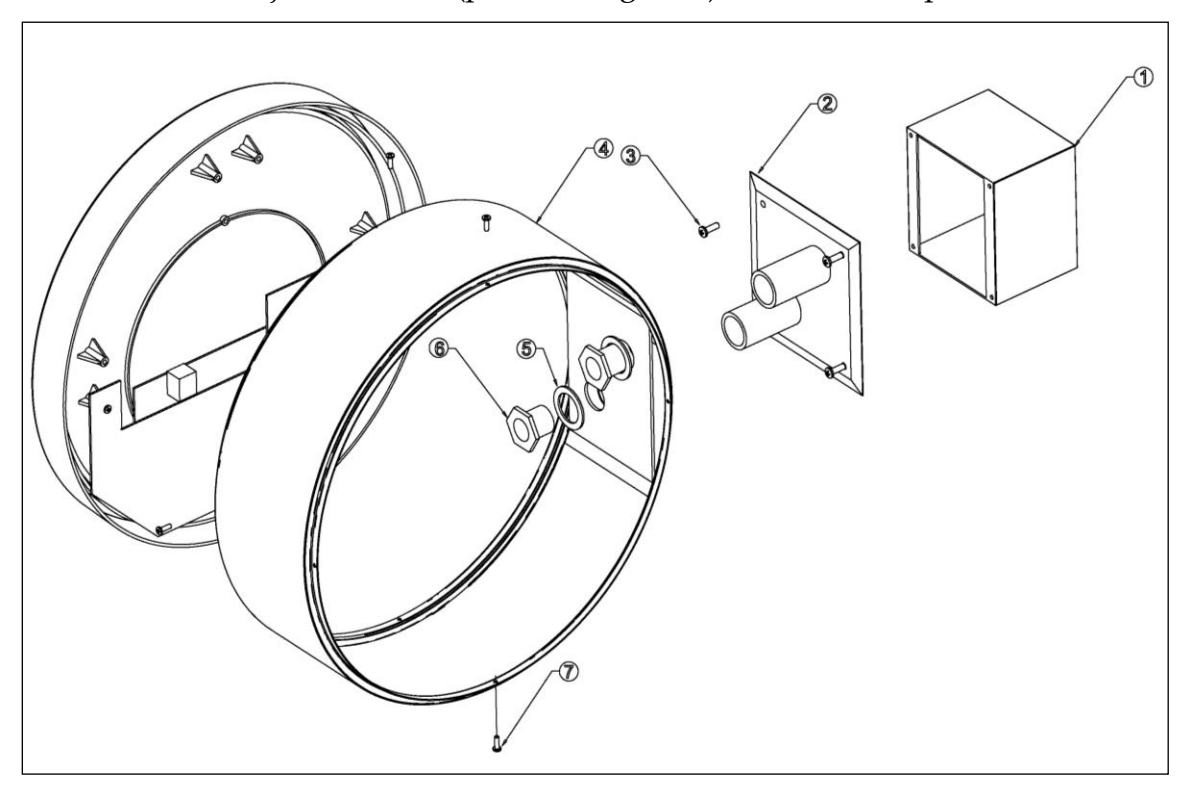

**Figure 4: Analog Clock Double Mount Assembly**

- <span id="page-12-0"></span>4. Route the cable to the junction box as desired.
- 5. Route the cables though the couplings of the junction box adapter plate (part 2 in [Figure 4\)](#page-12-0).
- 6. Attach the adapter plate to the junction box using the 4 screws (part 3 in [Figure 4\)](#page-12-0) provided.
- 7. Route the cable through the holes in the housing and then through the washers (part 5 in [Figure 4\)](#page-12-0) and retaining nuts (part 6 in [Figure 4\)](#page-12-0). Secure the housing with the retaining nuts and tighten.
- 8. Plug the cables into the jack located on the back of the clocks.
- 9. Attach the clocks to the housing using screws (part 7 in [Figure 4](#page-12-0) and [Figure 5\)](#page-13-0).

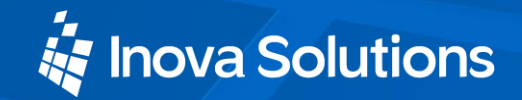

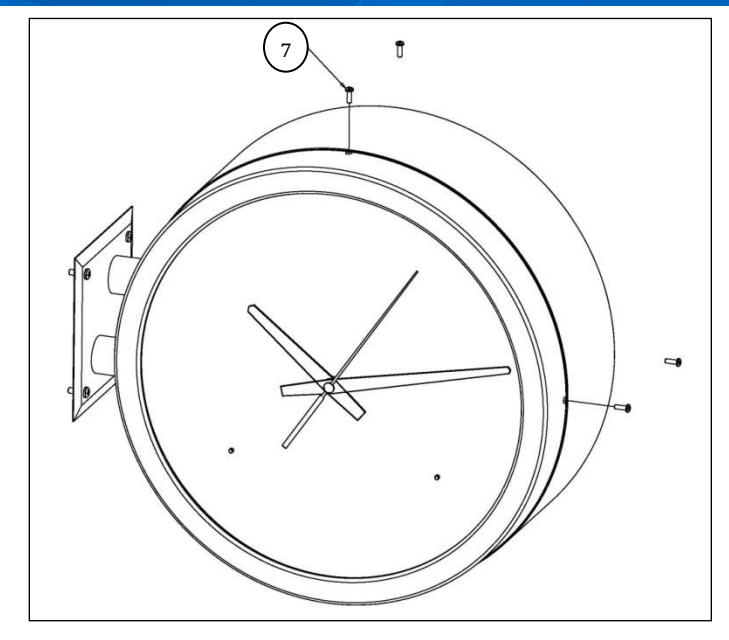

**Figure 5: Analog Clock Wall Mount**

<span id="page-13-0"></span>10. For ceiling mount applications, the orientation of the clock can be corrected by removing the screws that secure the clock to the housing and rotating the clock 90 degrees to the desired position.

#### 4.6. Surface Mounting the Digital Clock

The following is a recommended procedure for surface mounting the digital clock. No mounting kit is required.

- 1. Determine the clock mounting location.
- 2. Mark two points 10" (25.4 cm) apart which are level and centered on the data cable outlet.

*Note that both models are mounted with a ten inch distance between screw hole centers; however, the best location for the wall jack varies.* Refer to the templates in [Figure 6](#page-14-0) and [Figure 7](#page-14-1) to ensure that you line the wall jack up with the recess in the back of the unit.

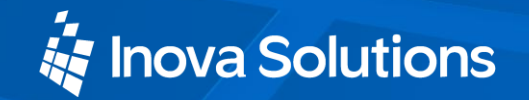

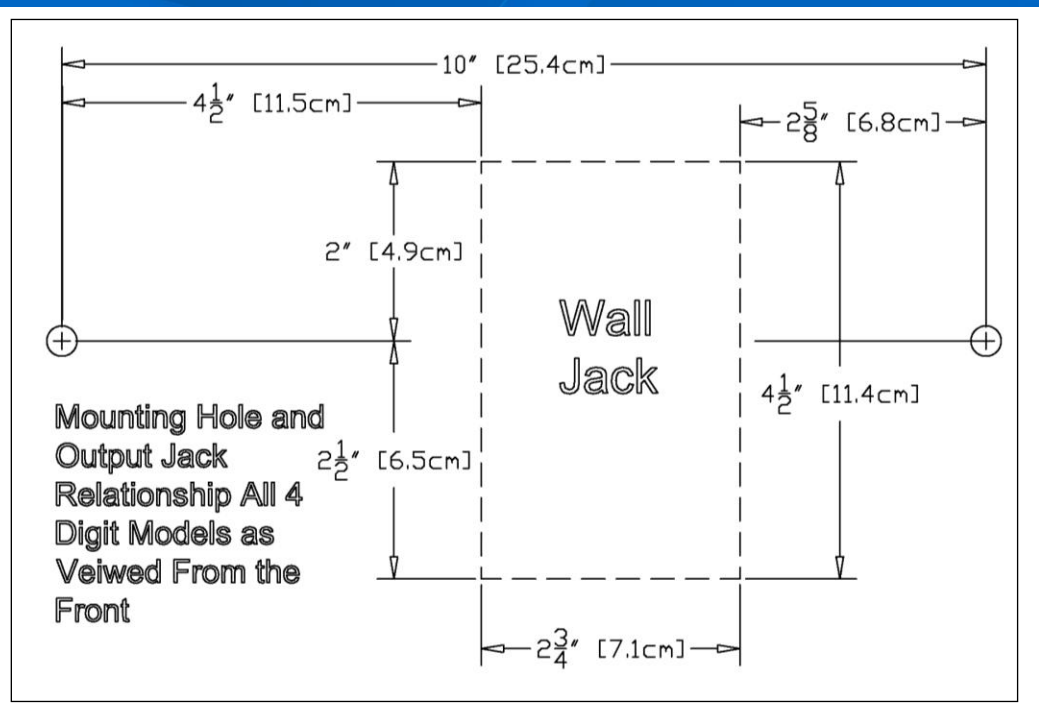

**Figure 6: Mounting Template for 4-Digit Clocks**

<span id="page-14-0"></span>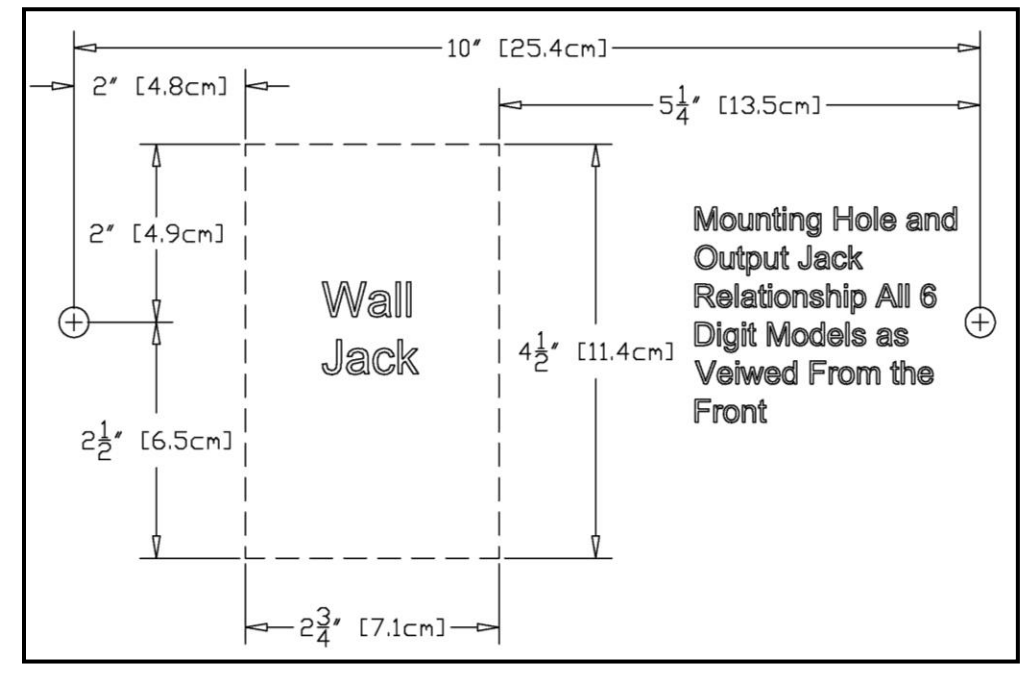

**Figure 7: Mounting Template for 6-Digit Clocks**

- <span id="page-14-1"></span>3. Insert two flat-head fasteners suitable for the wall surface at the marked points and tighten.
- 4. Withdraw the fasteners until there is a  $1/16$ " (.16cm) gap between the mounting surface and the back of the fastener head.

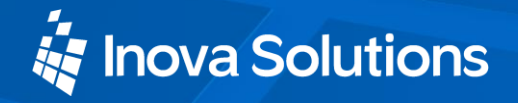

- 5. Insert the data cable into the jack located at the back of the OnTime Clock.
- 6. Position the keyhole slots located on the rear of the clock over the fastener heads.
- 7. Pull the clock slightly downward until the unit is seated securely.

#### 4.7. Pendant Mounting the Digital Clock - Single or Double

The following is a recommended procedure for pendant mounting. This procedure requires a mounting kit (either ONT4KIT or ONT6KIT) and some additional hardware.

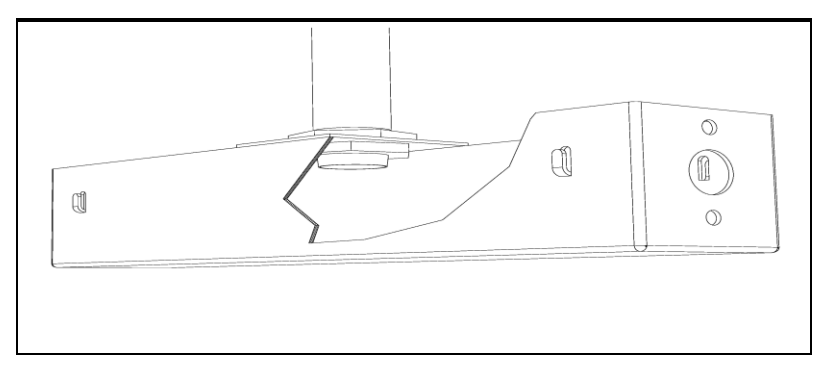

**Figure 8: Digital Clock Pendant Mounting**

<span id="page-15-0"></span>1. Determine the clock mounting location.

*Note: The illustration above suggests a recommended mounting means for a pendant mount of one or more OnTime Clocks.* Supplement the mounting kit with two suitable locknuts and a length of  $\frac{3}{4}$ " (1.9 cm) pipe or conduit.

- 2. Mark the location where the clock assembly is to be mounted, making sure that the mounting means is located beneath the data cable outlet.
- 3. Assemble and tighten the locknuts and pipe length as shown above.
- 4. Insert about 10 to 12 inches (30 cm) of data cable through the center hole of the mounting kit. Securely attach the mounting means, using fasteners suitable for the surface.
- 5. Lift an OnTime Clock into position and insert the data cable into the jack located on the back of the clock.
- 6. Position the keyhole slots located on the rear of the clock over the mounting tabs.
- 7. Pull the clock slightly downwards until the unit is seated.
- 8. Repeat for the second clock if two clocks are being installed back-to-back.

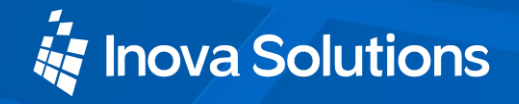

#### 4.8. Cantilever Mounting the Digital Clock - Single or Double

The following is a recommended procedure for cantilever mounting. This procedure requires a mounting kit (either ONT4KIT or ONT6KIT).

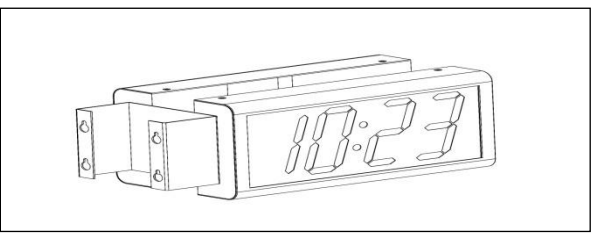

**Figure 9: Digital Clock Cantilever Mounting**

- <span id="page-16-0"></span>1. Determine the clock mounting location.
- 2. Using the template provided, mark the location where the clock is to be mounted, making sure the center is located over the data cable outlet.
- 3. Join the Ethernet Clock Mount and the Ethernet Clock Cantilever Wall Mount using a #2 Phillips screwdriver and a  $3/s''$  wrench. Make sure that the two washers are fitted between the Clock Mount and the Cantilever Wall Mount. Refer to [Figure 10.](#page-16-1)

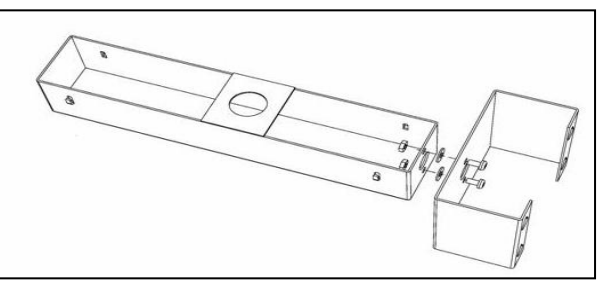

**Figure 10: Digital Clock Mounting Kits**

- <span id="page-16-1"></span>4. Insert 10 to 12 inches (30 cm) of data cable through the center hole of the mounting unit.
- 5. Attach the unit to the wall with fasteners suitable for the surface.
- 6. Lift the clock into place and insert the data cable into the jack located on the back of the clock.
- 7. Position the keyhole slots located on the rear of the clock over the mounting tabs on the clock mount.
- 8. Pull the clock slightly downwards until the unit is seated securely.
- 9. Repeat for the second clock if clocks are being installed back-to-back.

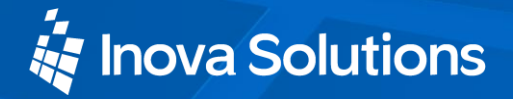

#### 4.9. Flush Mounting the Digital Clock

The flush mounting feature of the OnTime clock provides an attractive, streamlined mounting that blends with all room decors. This simple system hides the clock body, while still giving full viewing access to the time face with no visible wiring.

The following is the recommended procedure for flush mounting.

- 1. Ensure that the location that is chosen for mounting is pre-wired with a data network feed.
- 2. Cut an appropriately-sized opening into the wall. Refer to [Table 2](#page-17-1) for appropriate dimensions for the opening.

|         |                             | Model Vertical Dimension Horizontal Dimension |
|---------|-----------------------------|-----------------------------------------------|
| 4-Digit | $12\frac{3}{8}$ or 31.4 cm  |                                               |
| 6-Digit | $177/\text{s}$ " or 45.4 cm | $6\frac{1}{2}$ or 16.5 cm                     |
|         |                             |                                               |

**Table 2: Dimensions for Mounting Digital Clock** 

<span id="page-17-1"></span>Clearance within the wall should be at least  $2\frac{1}{2}$ " (6.4 cm) deep to allow for the clock body.

*When cutting the opening please use the template provided.* This will help ensure that the opening is square as well as the proper size and in the correct location. For the template, refer to [Figure 11](#page-17-0) and [Figure 12.](#page-18-0)

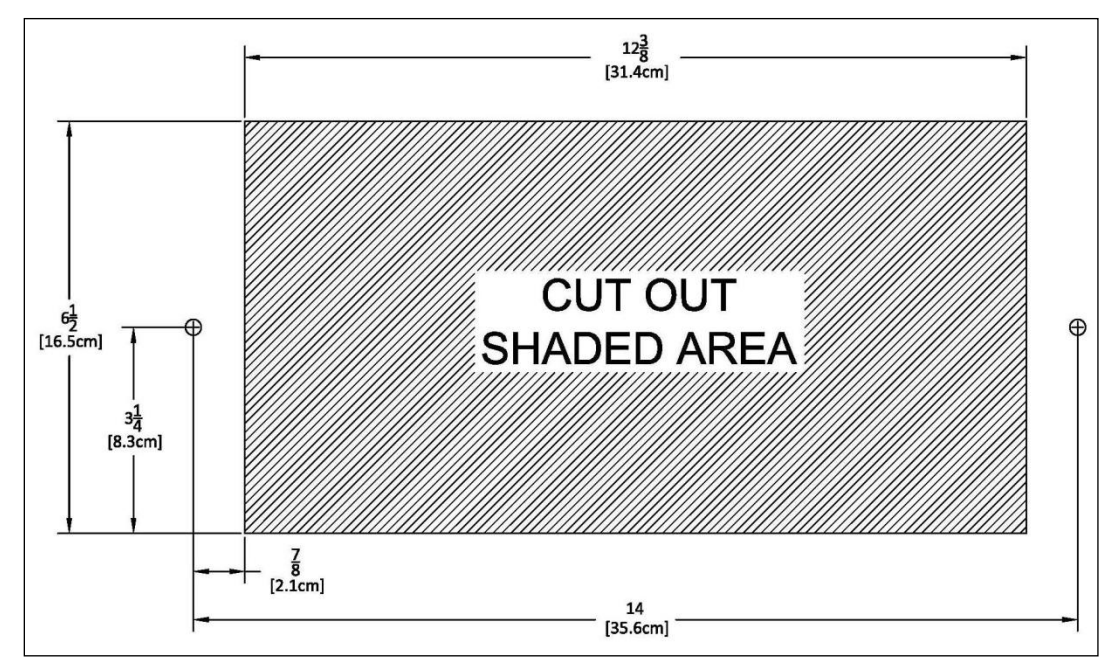

<span id="page-17-0"></span>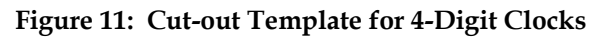

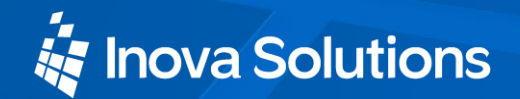

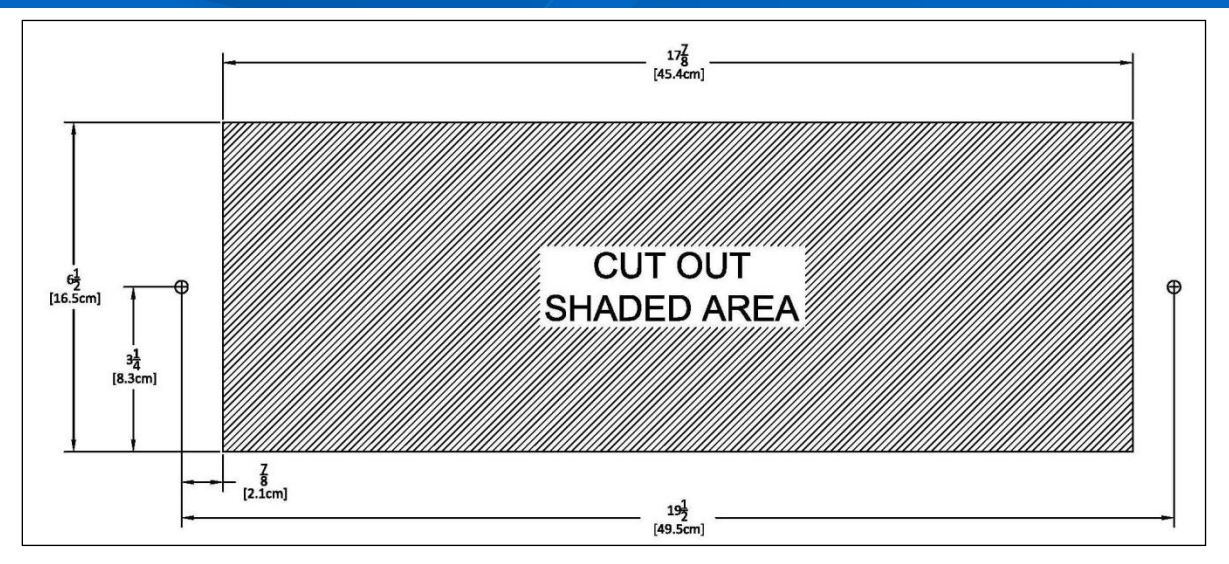

**Figure 12: Template for 6-Digit Clocks**

- <span id="page-18-0"></span>3. Using the template provided, locate the holes for the customer supplied hardware.
- 4. Drill two 5/16" holes.
- 5. Once holes for the bolts have been made, install #6 molly anchors in the holes, tighten until they expand, and then withdraw the screws.
- 6. Cut out the shaded area indicated on the template.
- 7. Install the data cable in the rear of the clock as shown in [Figure 13.](#page-19-0) The clock is now ready for installation.

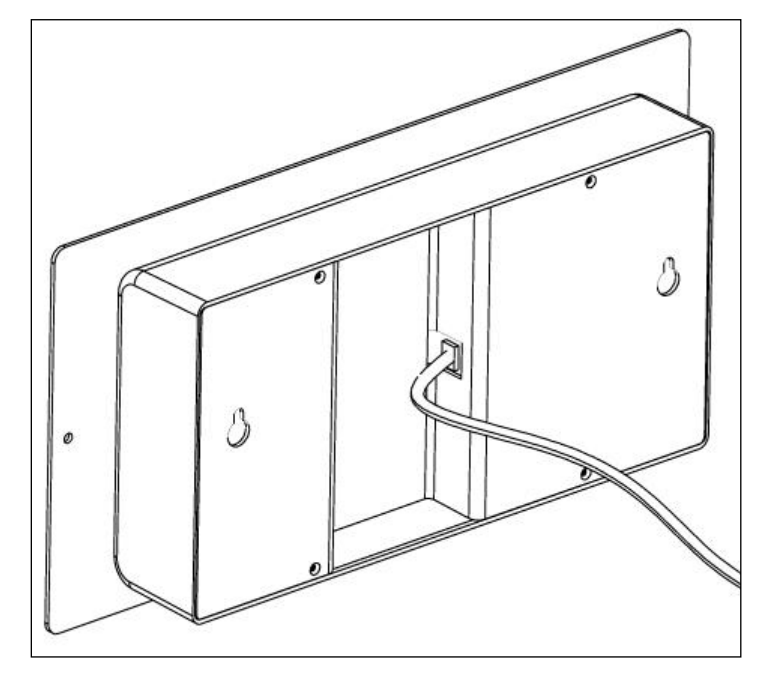

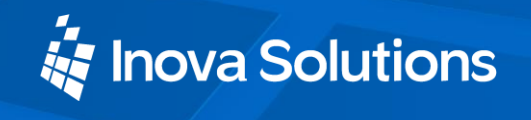

#### **Figure 13: Data Cable Installation**

<span id="page-19-0"></span>8. Place the clock/flush mount assembly in the hole and re-install the screws, as seen in [Figure 14.](#page-19-1)

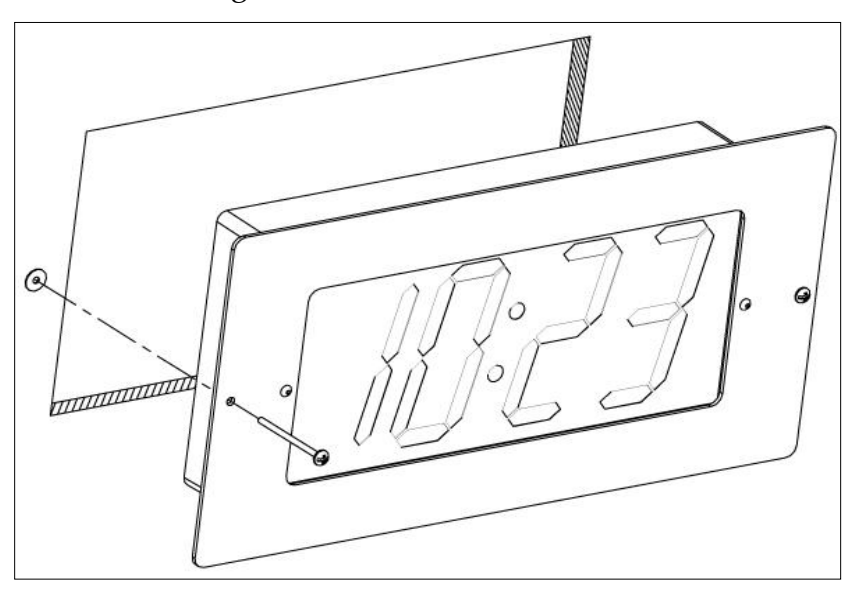

**Figure 14: Clock/Flush Mount Assembly**

#### <span id="page-19-1"></span>**4.10. Power Up and Verification**

Once the installation is complete, power up the units by connecting them to a PoE enabled Ethernet LAN. Both the analog and digital clocks will follow the power up sequence described below.

*Note that the process shown assumes the factory default of DHCP addressing is in place.*

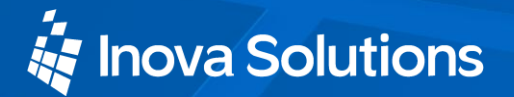

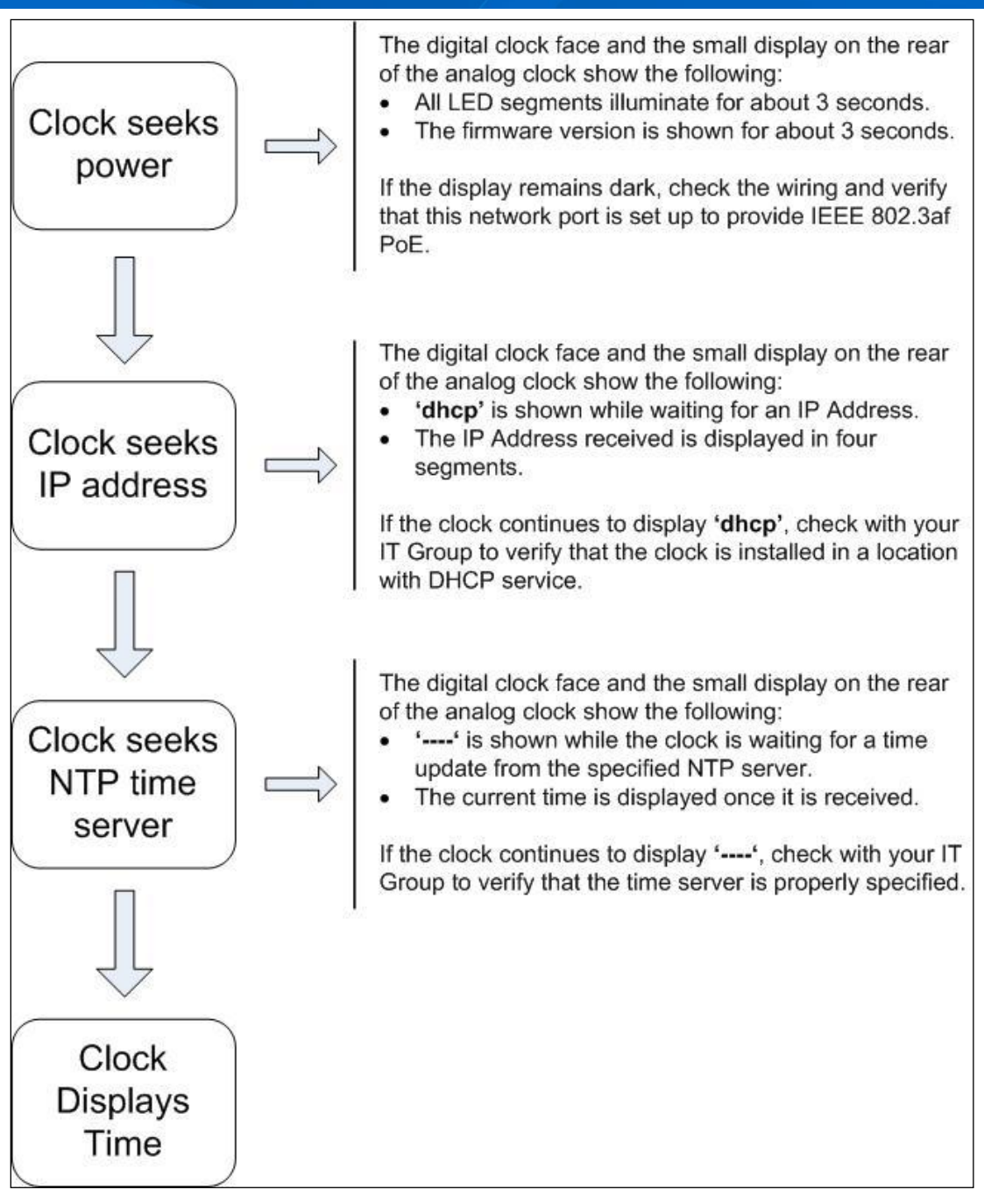

<span id="page-20-0"></span>**Figure 15: Power Up Sequence** 

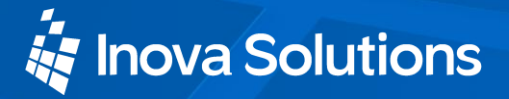

#### **Configuration** 5.

#### 5.1. Introduction to SNTP

Simple Network Time Protocol (SNTP) is widely used to synchronize time on computers. The IT Group within an enterprise usually designates a local server or set of servers responsible for maintaining accurate time as a time standard for the network. These servers typically synchronize to a reliable external Internet time source.

The OnTime Clock must be configured with the network location of a time server. The default time server is an Internet time server operated by Inova Solutions, but this is intended for temporary use only because IT Groups prefer not to have individual clocks connecting to the Internet. Your IT Group should specify a local SNTP or NTP time server or router with which to synchronize the clocks.

#### 5.2. Clock Configuration

Once a clock is installed, the next step is to confirm or set the configuration. Though there are a number of settings you can confirm or change on a clock, you should concentrate on four configuration items initially. These include:

- An **IP address** so that the clock can communicate on the network.
- A **network time server** so that the clock knows with which computer it should be synchronized.
- The **local time zone** so that the clock can display the correct local time.
- The **Daylight Saving Time (DST)** rule so that the clock can automatically adapt to local DST.

Before working with these settings, however, you have to consider which configuration method to use. You have three options:

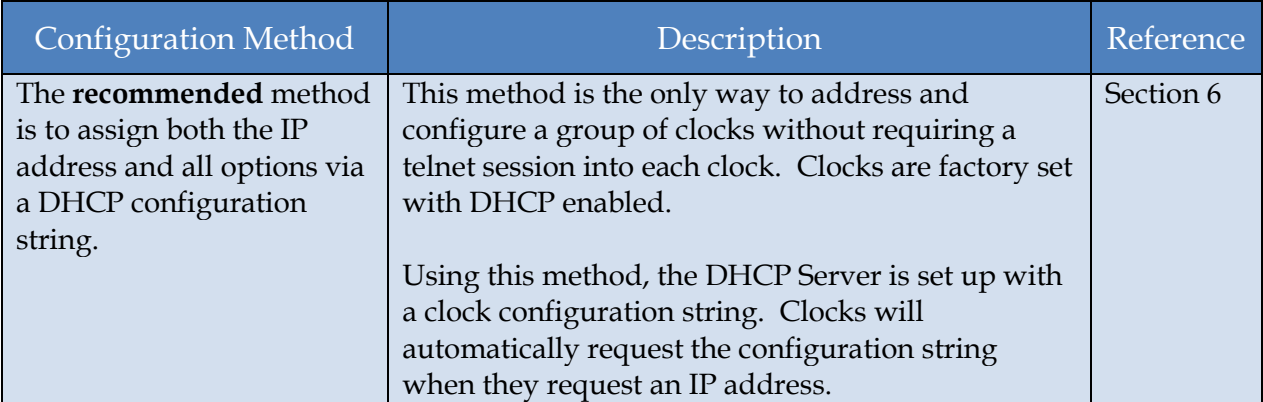

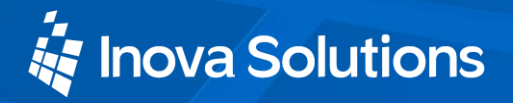

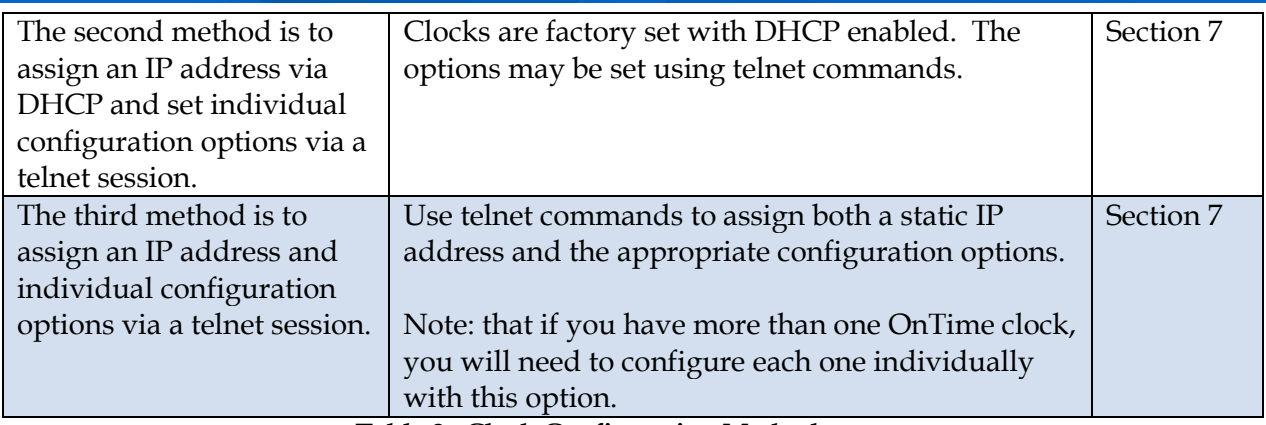

<span id="page-22-0"></span>**Table 3: Clock Configuration Methods**

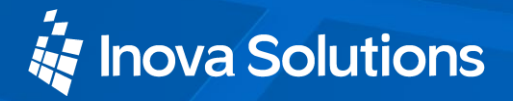

#### <span id="page-23-0"></span>**Using DHCP for Addressing and Configuration** 6.

#### **6.1. DHCP Configuration**

IT Groups that use DHCP to assign IP Addresses often use DHCP options to configure PCs and other devices on the network. Typical examples of these options are:

- DHCP Option 1 to specify the subnet mask.
- DHCP Option 3 to specify the router that is the default gateway.
- DHCP Option 6 to specify the DNS Server.

When PCs and other devices come up on the network, all of these parameters are set automatically if they are configured at the DHCP Server. In addition, any institutional changes will automatically convey to the devices when they restart.

DCHP options in the range of 224 to 254 are reserved for private use for site specific purposes by RFC 3942. This means that DHCP servers will not preassign them in the way that options in the range of 1 to 223 are pre-assigned (i.e., Option 3=Router). Private options are intended for whatever site specific use the controlling IT Group may have in mind.

The OnTime clock takes advantage of one of the private option slots to enable plug and play installation of clocks. The OnTime clock is preset to request its local configuration from the DHCP server using private option 230. If option 230 is set up on the DHCP Server with a valid configuration string, then the clock can configure itself automatically.

This option reduces the work required to configure multiple clocks, because rather than configuring each individual clock though a telnet session, the configuration is done one time at the DHCP server.

DHCP Server changes are typically made by the IT Group.

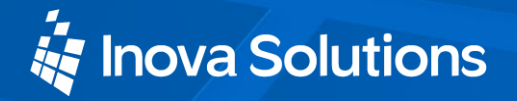

### **6.2. DHCP Configuration Settings**

The OnTime clock requires these settings to properly display local time:

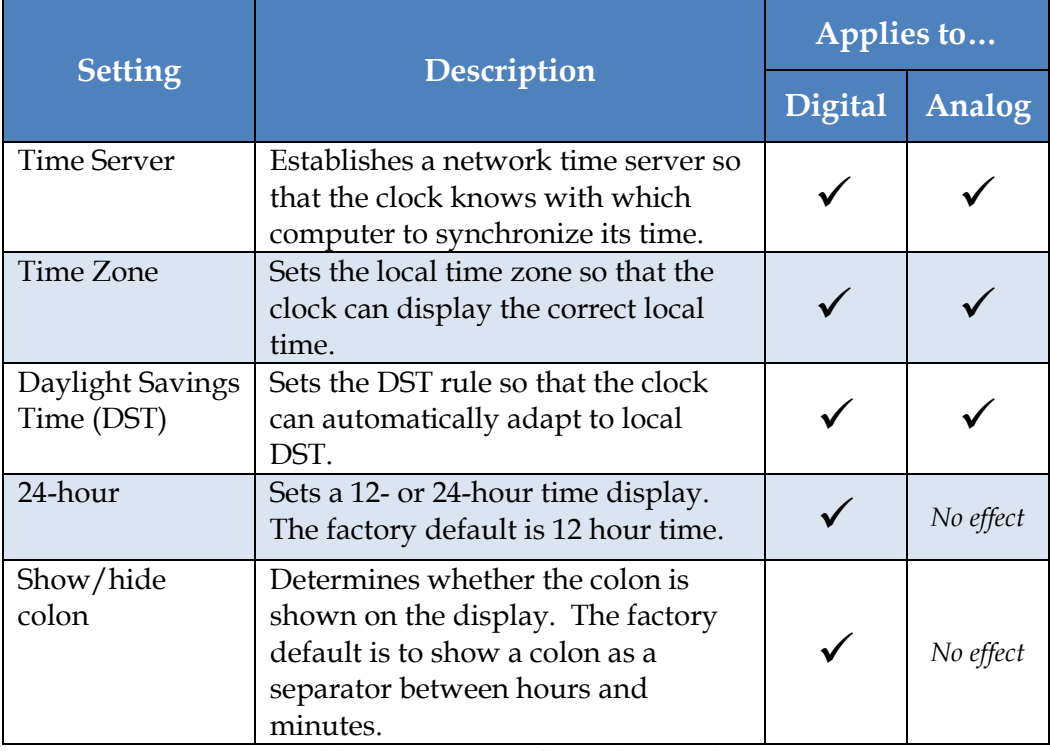

**Table 4: DHCP Configuration Options**

#### <span id="page-24-0"></span>6.3. DHCP Configuration Test and Rollout

The recommended practice is to load the configuration string into the DHCP Server and then try it with one clock by re-booting the clock. Once you are confident that the one clock is properly configured using these settings, you can then plug in additional clocks to add them to the network, knowing that they will automatically receive the proper configuration settings as well.

**Note**: A clock must be re-booted to request a new configuration string from the DHCP Server. The clock *does not* automatically request a new configuration string at the expiration of the DHCP lease interval.

#### 6.4. Creating a DHCP Configuration String

[Table 5](#page-25-0) describes the five options that can be used in a configuration string when establishing a private DHCP Server option for automatically configuring the clock. The format used is **option name=option value**, with the options separated by semicolons in the configuration string. This string is added to the DHCP

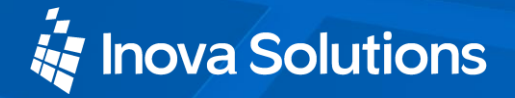

Server, as described in the next section. (See Table 4 for example configuration strings).

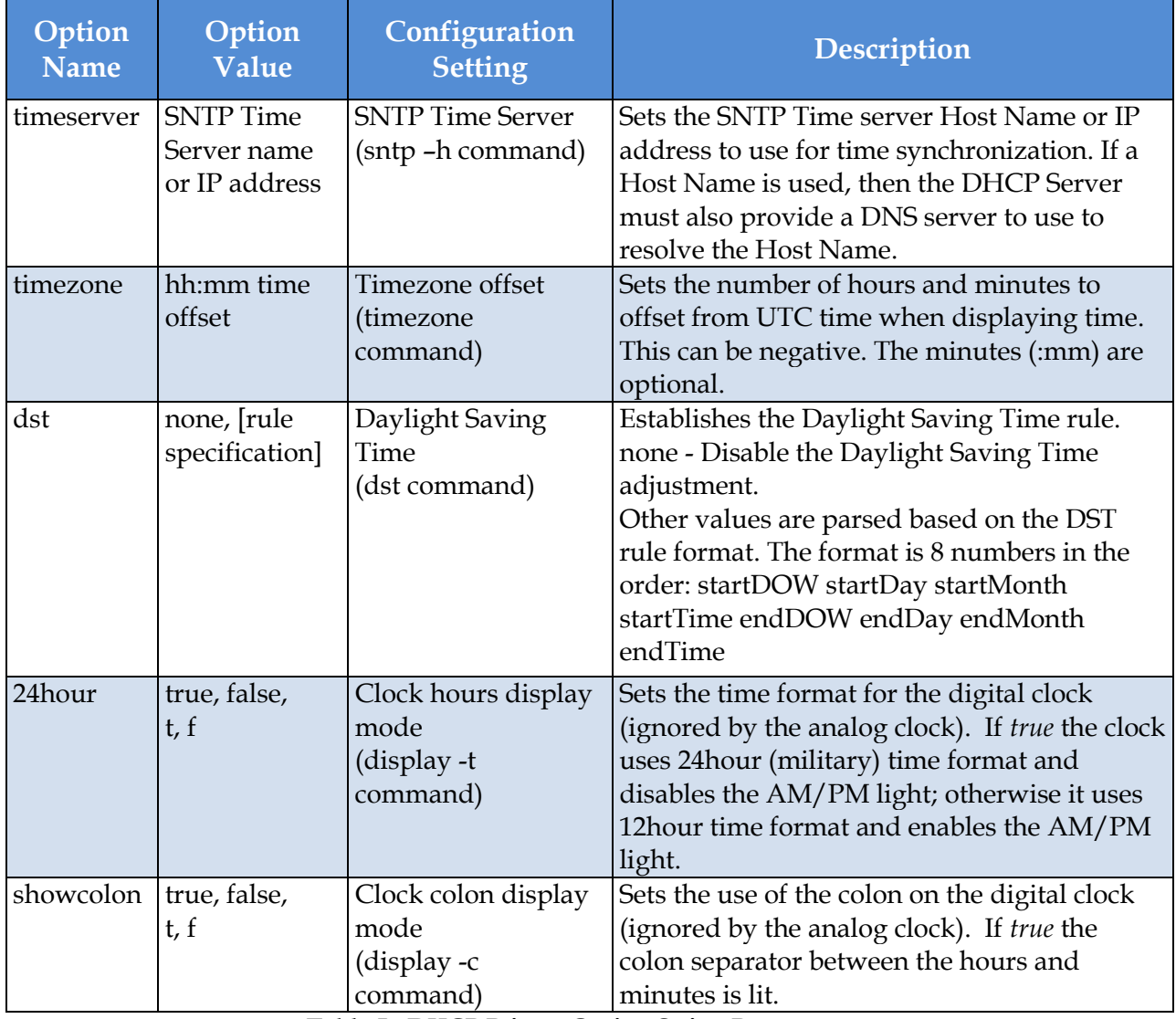

<span id="page-25-0"></span>**Table 5: DHCP Private Option String Parameters**

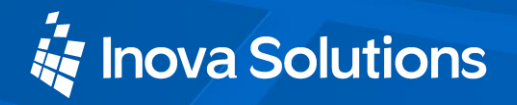

[Table 6](#page-26-0) contains examples of the configuration strings.

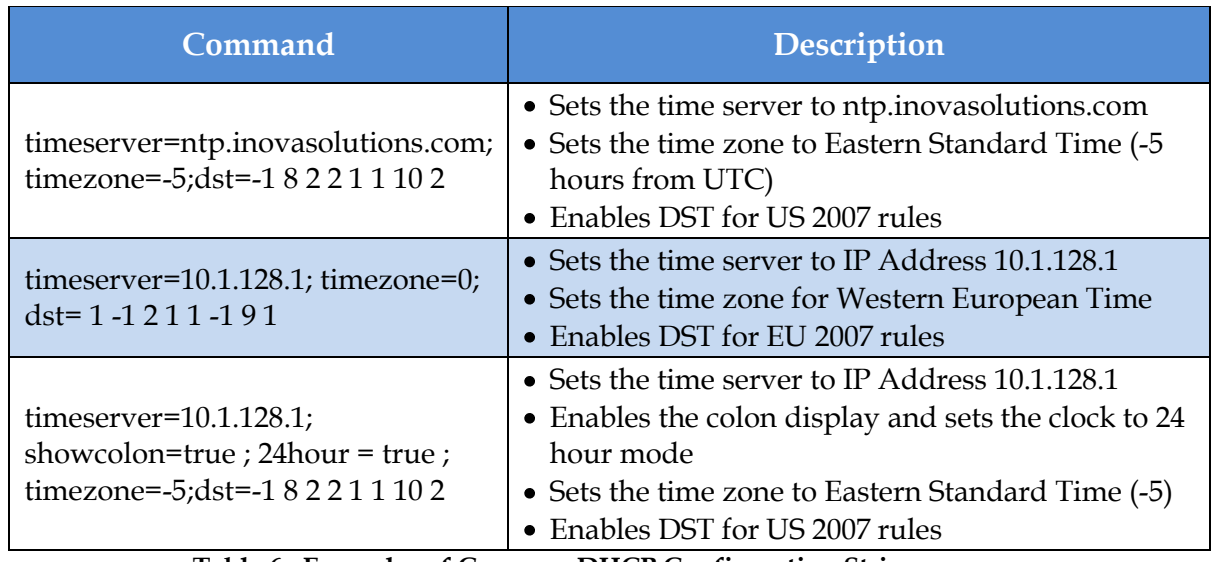

**Table 6: Examples of Common DHCP Configuration Strings**

#### <span id="page-26-0"></span>6.5. Setting a Different DHCP Option Number on a Clock

You do not have to use DHCP configuration option 230 for the clocks. You can also create custom options using different option numbers. If private option 230 is already in use on your DHCP Server, you can configure your clock to use another private option instead (e.g., option 231). The **ipconfig** command can be used to set a different DHCP option number on the clock or to disable this feature altogether. The ipconfig command is defined in Appendix A.

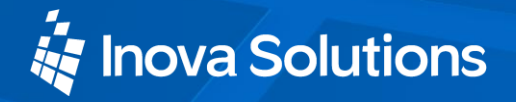

#### 6.6. Verifying the DHCP Configuration Settings on a Clock

The **dhcpconfig** telnet command lists all the configuration settings that were retrieved by the clock from the DHCP Server and that are currently in effect. If an error arises while parsing the DHCP options received from the server, the error will be shown in the command output.

The dhcpconfig command output below shows the settings that were received from the DHCP Server using the configuration string in the first row of [Table 6.](#page-26-0)

```
dhcpconfig
Using Option Code 230 for DHCP based Clock 
Configuration.
The following DHCP based configuration settings are in 
use:
Time Server : ntp.inovasolutions.com
Time Zone : -5
DST Rule : -1 8 2 2 1 1 10 2
```
**Notes:** 

- A clock must be re-booted to request a new configuration string from the DHCP Server. The clock does not automatically request a new configuration string at the expiration of the DHCP lease interval.
- If private option 230 is not configured on the DHCP Server, the clock will receive an IP address in the usual fashion but the clock"s settings for Time Server, Time Zone, DST, etc. will come from the default internal configuration.

#### 6.7. DHCP Configuration Example for Microsoft Server

Appendix C contains an example of how to configure private options on a Microsoft DHCP Server, such as the one that is bundled with Windows 2003 Server. It is for reference only. It is assumed that skilled IT personnel are the only people authorized to edit DHCP Server settings.

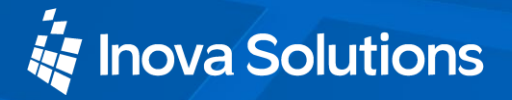

#### <span id="page-28-0"></span>**Telnet Configuration** 7.

Clocks can also be individually configured using a telnet session. Each clock needs to be set up with the following minimum configuration.

- An **IP address** so that the clock can communicate on the network. This can be either static or DHCP served.
- A **network time server** so that the clock knows with which computer it should be synchronized.
- The **local time zone** so that the clock can display the correct local time.
- The **Daylight Saving Time (DST)** rule so that the clock can automatically adapt to local DST.

Appendix A contains a complete list of telnet commands for reference. You can also refer to the OnTime FAQ located at **Inova OnTime Support** for more configuration assistance.

### 7.1. Establishing a Telnet Connection to the Clock

Connect the clock to a PoE enabled network and watch the digital display face or the rear digital display on the analog clock for the DHCP served IP Address. If an IP Address appears, use this address in the steps below. If the letters "dhcp" remain on the display, then either temporarily move the clock to a network segment with DHCP service, or set up a "bench" network composed of just the clock and a PC using a crossover cable. You may need to consult your IT department and use the default link-local IP Address to make a connection.

Once you have the clock"s IP Address, you can then establish the telnet connection:

- 1. Choose Run from the Windows Start Menu.
- 2. When the Run window appears, type **cmd** and press Enter.
- 3. When the command line window appears, type the telnet command **telnet** xxx.xxx.xxx.xxx, where *xxx.xxx.xxx.xxx* is the known IP address of the clock.

**Note**: Windows Vista users may need to change the default windows configuration in order to use telnet. Contact your IT Group for assistance.

4. The clock"s service light begins to blink and the clock login prompt appears:

Inova Solutions OnTime Clock Version xxx iclock login:

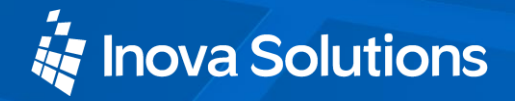

- 5. Enter the user name: **iclock**.
- 6. When the clock"s password prompt appears (iclock password: ), enter the clock"s password (the default is **timely**).
- 7. The clock"s telnet prompt appears: iclock />
- 8. You are now ready to set configuration using the telnet commands.

For help with a specific telnet command, at the prompt, type **help** followed by the desired command. For example, to see help for the display option, type **help display.**

#### 7.2. Assigning an IP Address

There are two options for assigning an IP Address to each OnTime Clock:

- DHCP [Factory Default]
- Static IP Address

#### 7.2.1. DHCP

The factory default is DHCP. Refer to Section [6](#page-23-0) for more information on DHCP. Refer to Appendix A for help changing from a Static IP Address to DHCP.

#### 7.2.2. Static IP Address

**Note:** Your IT staff must authorize and provide a static IP address to prevent operational problems which might occur if that address is applied to another device on the network.

To enter a fixed IP address into your clock"s firmware, start a telnet session with the clock and the use the following command option:

```
ipconfig -a xxx.xxx.xxx.xxx -m yyy.yyy.yyy.yyy -g 
zzz.zzz.zzz.zzz
```
where:

- *xxx.xxx.xxx.xxx* is the IP address
- *yyy.yyy.yyy.yyy* is the subnet mask
- *zzz.zzz.zzz.zzz* is the gateway address.

All fields must be provided.

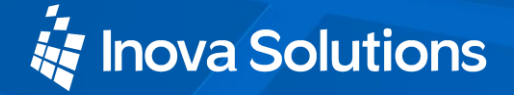

In order to make the management of your system as easy as possible, Inova recommends that you record the IP Address for each clock in a table similar to the one below, particularly if you have elected to set a static IP Address.

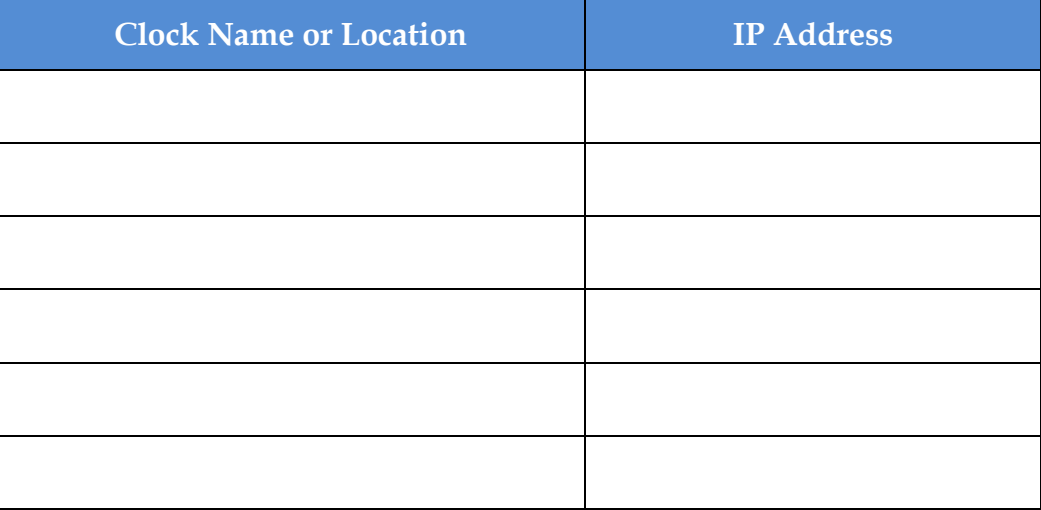

<span id="page-30-0"></span>**Table 7: IP Address Reference Table**

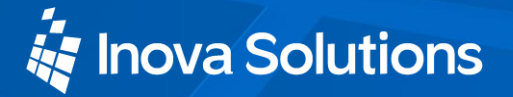

#### **Specifying a Time Server** 8.

The network time server on the LAN, WAN, or Internet may be specified by IP Address or by Host Name.

- Specifying by IP Address is typically only safe if the address of the server is under your IT group"s control. When specifying time servers on the Internet, use the Host Name.
- Specifying by Host Name requires that a DNS server is accessible to the clock:
	- If IP addressing is static, the DNS servers must be identified and configured as well.
	- If IP addressing is via DHCP, the DNS servers are typically already automatically configured (do not over configure!)

The process for specifying a time server is the same for both Host Name and IP Address.

- 1. Log into the OnTime Clock.
- 2. At the prompt, type: **sntp –h.**
- 3. Press the spacebar.
- 4. Enter the Host Name or IP Address of the time server.
- 5. Press the Enter key.

It is always a good idea to test the synchronization between the clock and the time server. To do that, perform these steps:

- 1. At the prompt, type: **sntp -s** (Be sure there is a space between sntp and -s)
- 2. Press the Enter key.

The clock displays SNTP settings and immediately attempts synchronization with the specified host (either the Host Name of the time server on your network or with an outside time standard).

The default time server is set to **ntp.inovasolutions.com**. In general, this setting should be changed to an internal time server under IT control. There is more information on NTP, SNTP and time server selection online at the OnTime FAQ.

### 8.1. Setting the Time Zone

Coordinated Universal Time (UTC) is a time standard based on the time at zero degrees longitude (also known as Greenwich Mean Time or GMT). Time zones around the world are expressed as positive or negative offsets from UTC. The

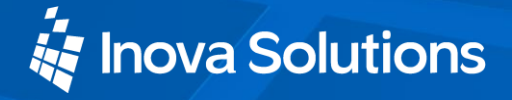

default time zone setting for the clock is UTC -5, which is the time zone for (GMT -5) Eastern Time (US & Canada). You can change this setting with the following command:

timezone –N [or] timezone N

where **N** is the time zone offset from UTC, -11 to 12.

**Note:** If you"re not sure what time zone offset to use, check the time zone value used on a Windows PC on your network; double-click the time in the Windows service tray (in the lower-right corner of your screen) and choose the Time Zone tab.

#### 8.2. Configuring Daylight Saving Time

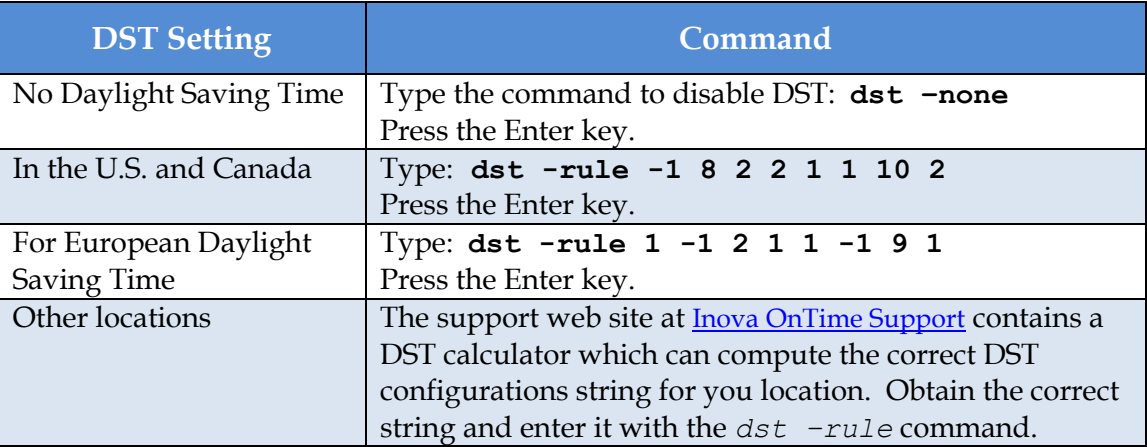

The following table identifies the process for setting daylight saving time.

**Table 8: Configuration for Daylight Saving Time**

<span id="page-32-0"></span>Three additional time related configuration items should also be set initially. The commands for setting 12/24, AM/PM, and Colons On/Off are identified in Appendix A.

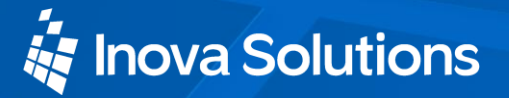

#### 9. Troubleshooting

The following table contains several trouble conditions you may encounter with the OnTime Clock and the recommended actions to take to correct the problem. The up-to-date troubleshooting help is available in the FAQ at **Inova OnTime** [Support.](http://techsupport.inovasolutions.com/ontime)

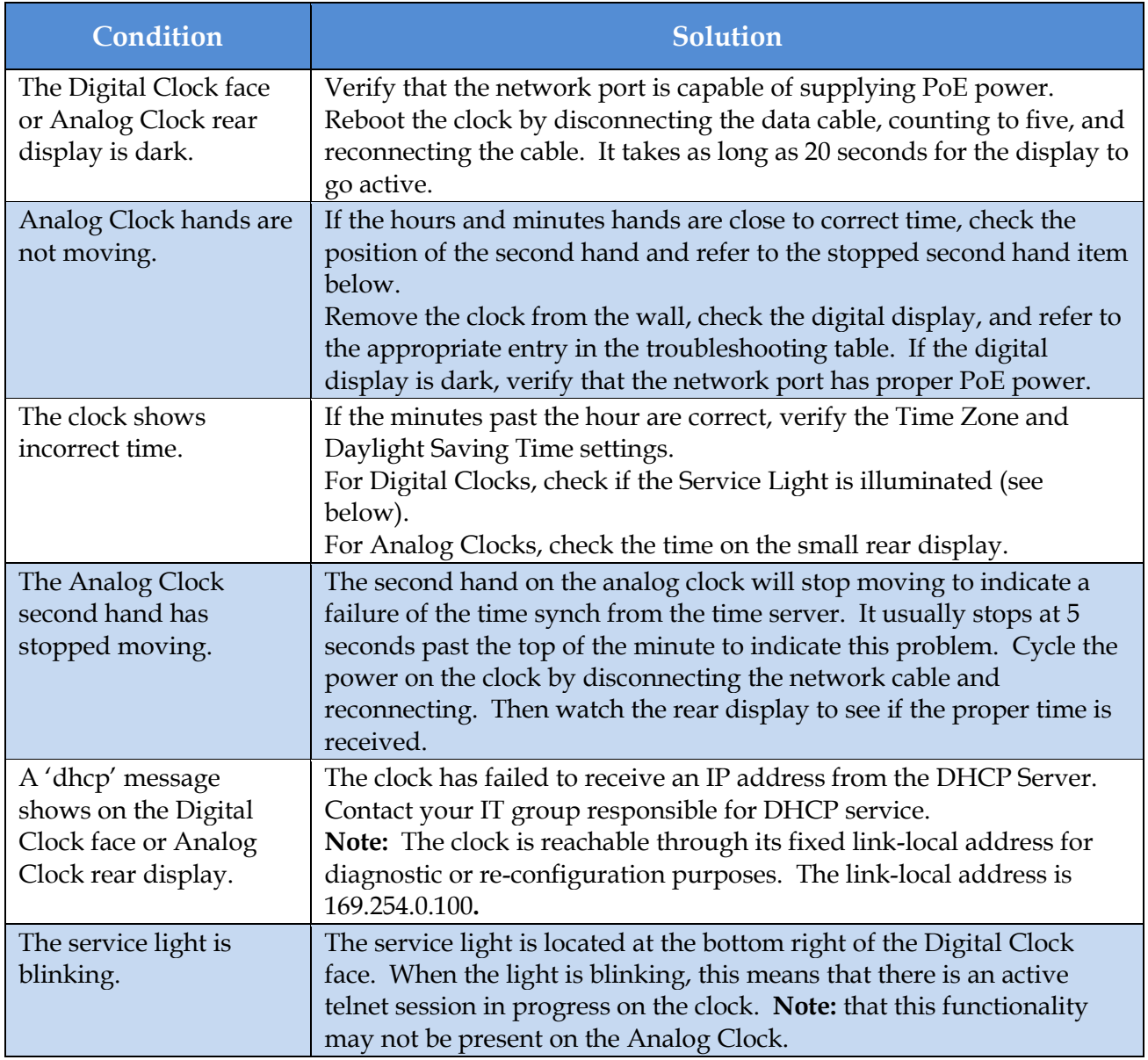

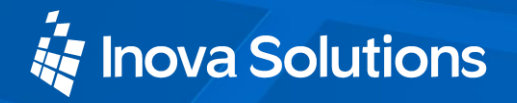

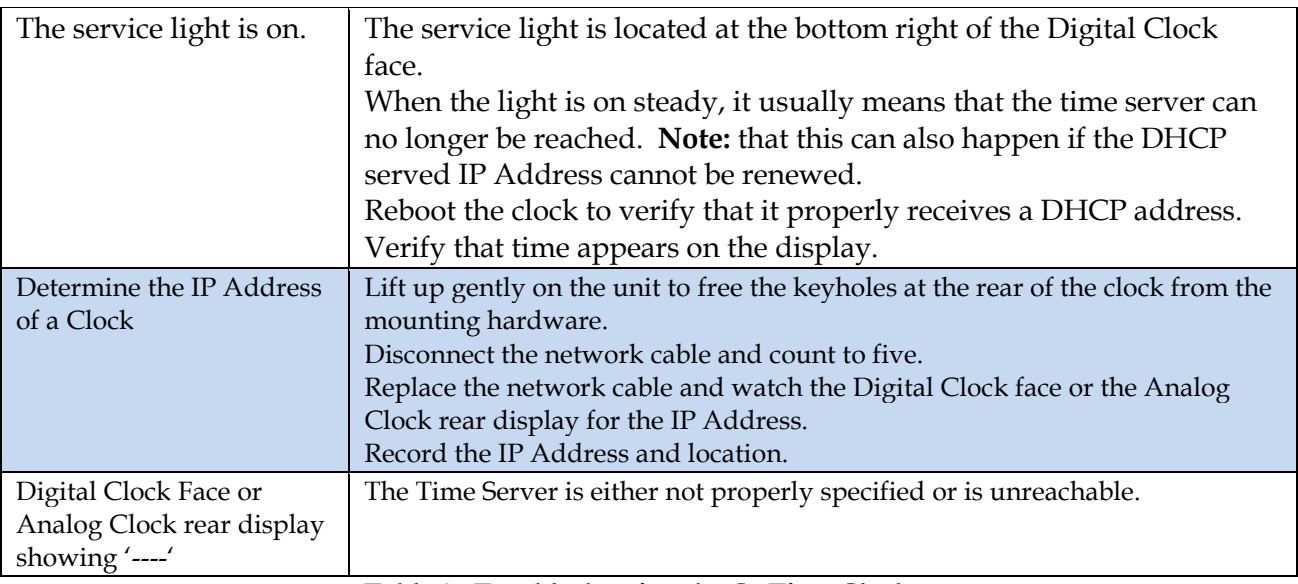

<span id="page-34-0"></span>**Table 9: Troubleshooting the OnTime Clock**

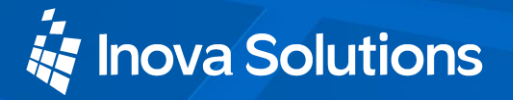

### 10. Warranty and Maintenance

#### 10.1. Warranty

Inova Solutions warrants the OnTime clocks to be free from defects in material and workmanship during a one-year period. The Warranty begins on the date the unit is shipped from Inova Solutions. Extended warranties are available via an Inova Solutions Service Agreement (ISA).

Inova Solutions" liability under this Warranty is limited to repairing or replacing, at Inova Solutions" option, the defective equipment and providing upgrade version changes for firmware. In case of repair, the product must be returned to an authorized Inova Solutions Service Center.

This Warranty does not apply if repairs are required due to acts of nature beyond Inova Solutions" control such as, but not limited to, lightning strikes, power surges, misuse, damage, neglect, or if repairs/modifications have been made or attempted by anyone other than personnel authorized by Inova Solutions.

**In no event will Inova Solutions be liable for any indirect, special, incidental, or consequential damages from the sale or use of this product.** 

**This disclaimer applies both during and after the term of the warranty. Inova Solutions disclaims liability for any implied warranties, including implied warranties of merchantability and fitness for a specific purpose.** 

#### **10.2. Repair and Returns**

To obtain service under this Warranty, contact Inova Solutions at (434) 817-8000 or at the address below during the Warranty period to receive a Return Material Authorization (RMA) number and shipping instructions. Then ship the product, transportation prepaid, for inspection.

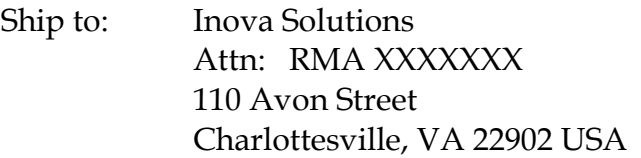

Typical equipment repair or replacement time is seven (7) business days, plus shipping times. One-way shipping is the Customer's responsibility. Inova Solutions will return ship the equipment by the same means it was received.

Inova Solutions will not be responsible for dismounting and remounting of the OnTime clock, for unauthorized returns or for returns that do not list the RMA number and quantity returned on a packing list attached in plain view on the outside of the shipping container.

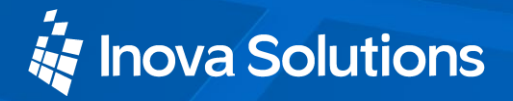

### 11. Glossary of Terms

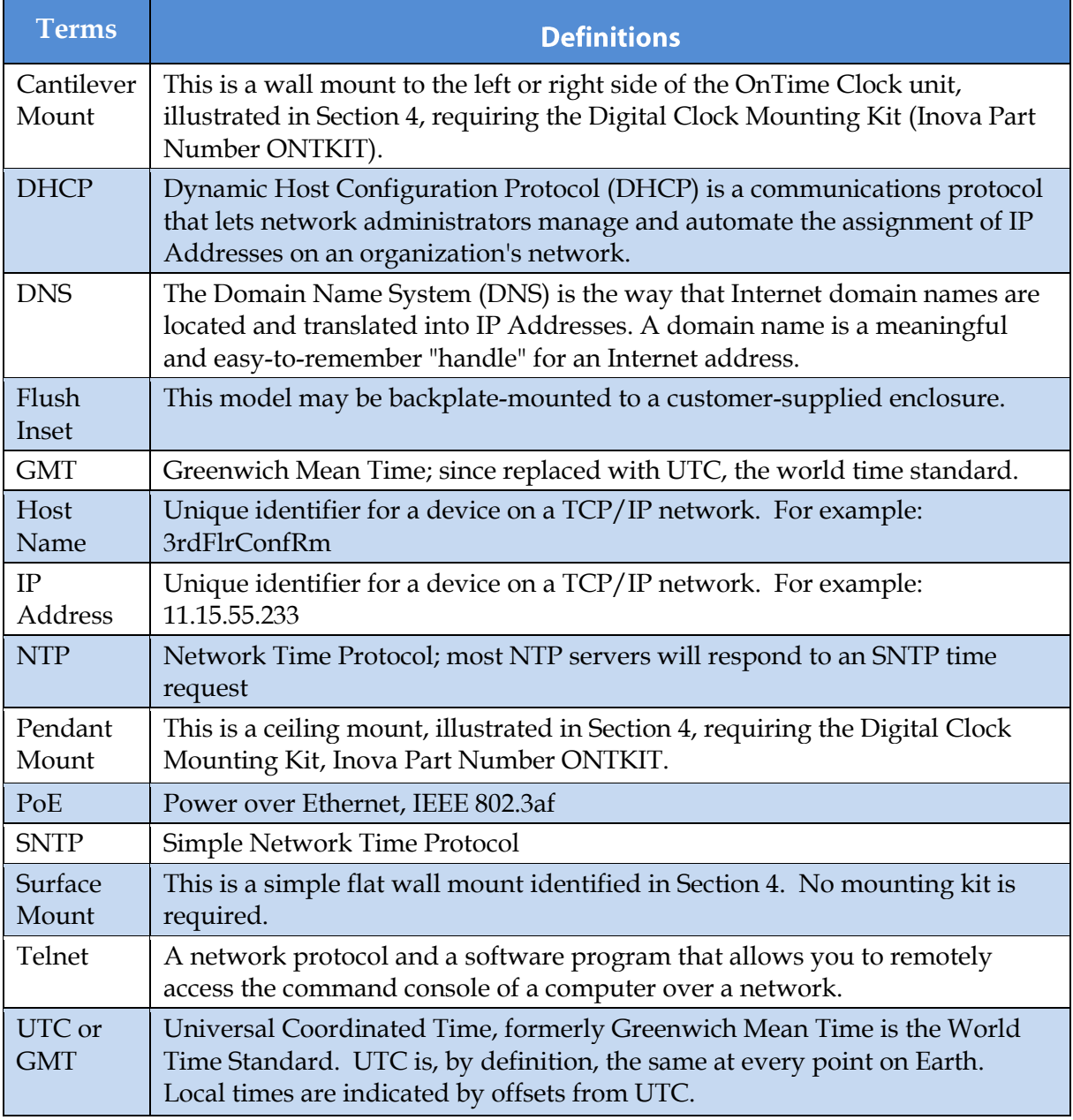

<span id="page-36-0"></span>**Table 10: Glossary of Terms**

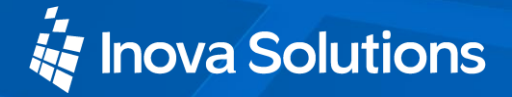

### **Appendix A: Clock Configuration**

This section summarizes the configuration options available with the clock. For help setting up a telnet session, refer to Section [7-](#page-28-0) [Telnet Configuration.](#page-28-0)

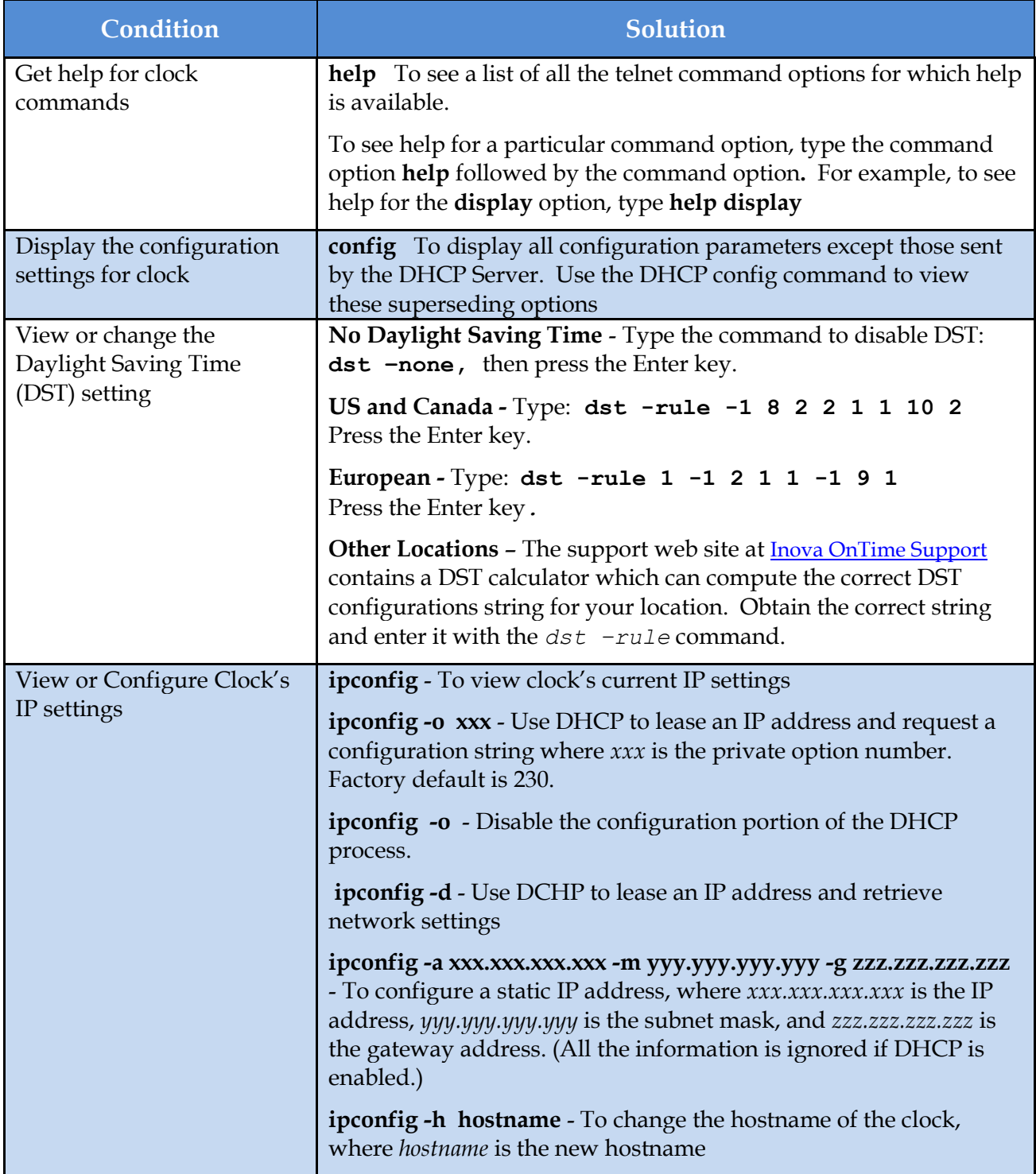

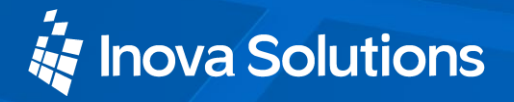

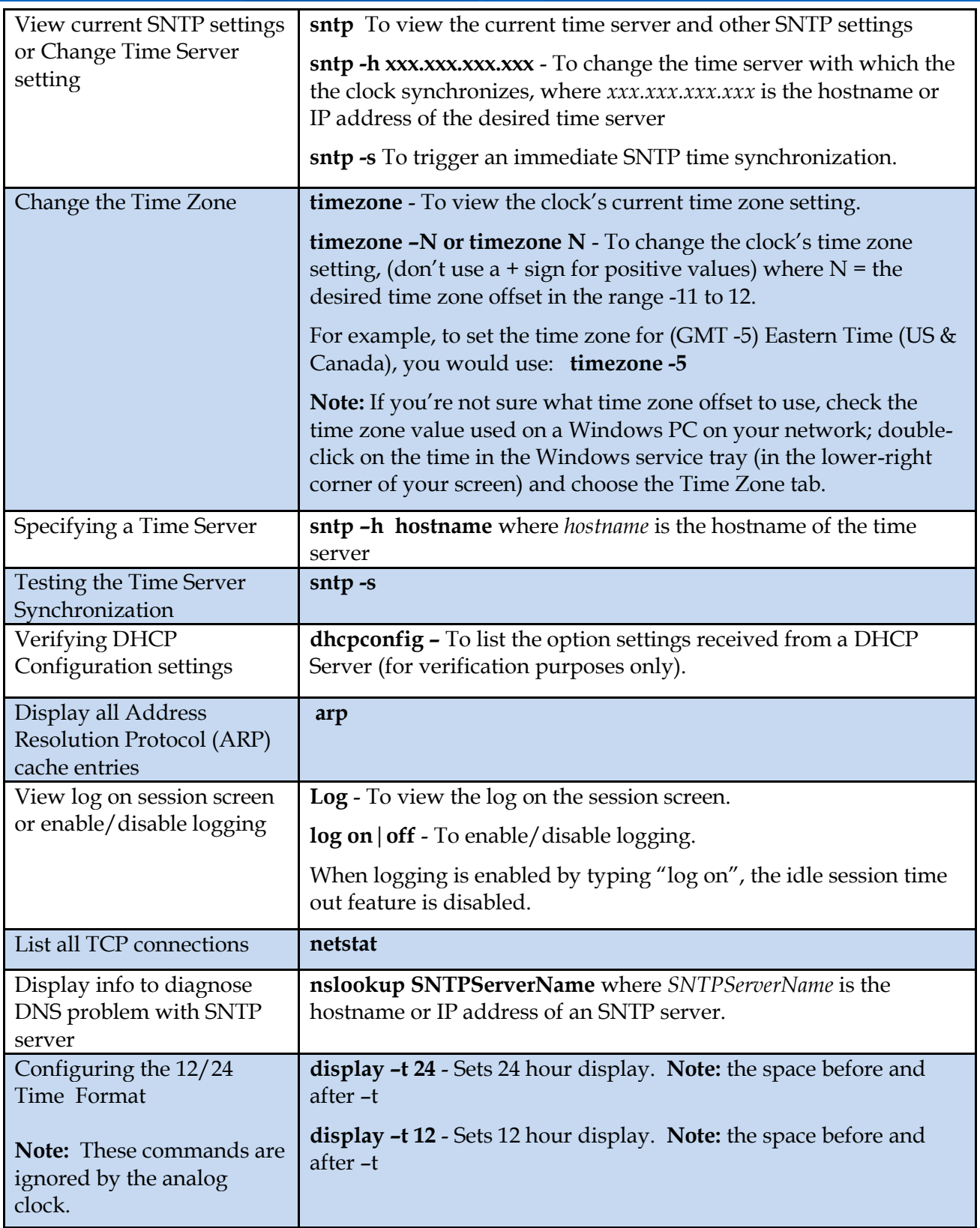

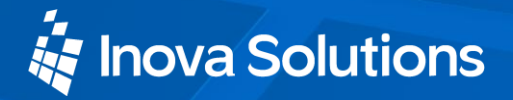

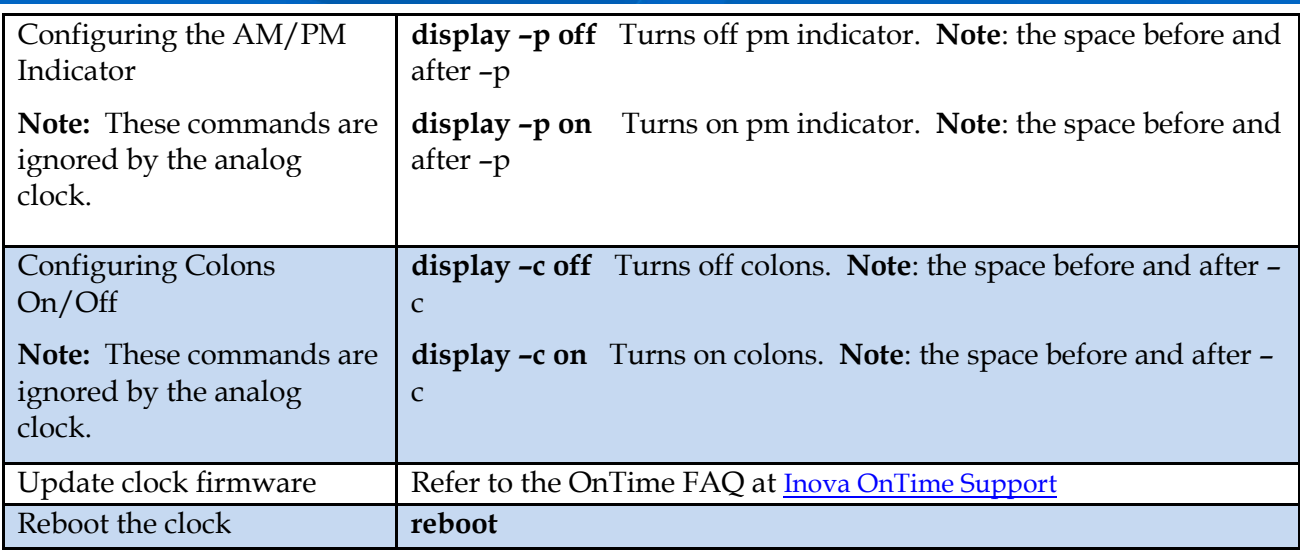

<span id="page-39-0"></span>**Table 11: Configuration Commands**

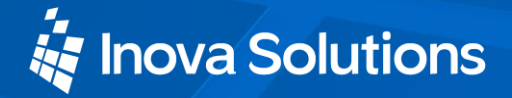

### **Appendix B: Configuring DHCP Options for Microsoft Servers**

This section details how to configure private options on a Microsoft DHCP Server, such as the one that is bundled with Windows 2003 Server. It is for reference only and may not represent the specific options that you may encounter.

- 1. Launch the DHCP Management Console.
- 2. Select the DHCP Server to configure.
- 3. Choose the Action "Set Predefined Options…"

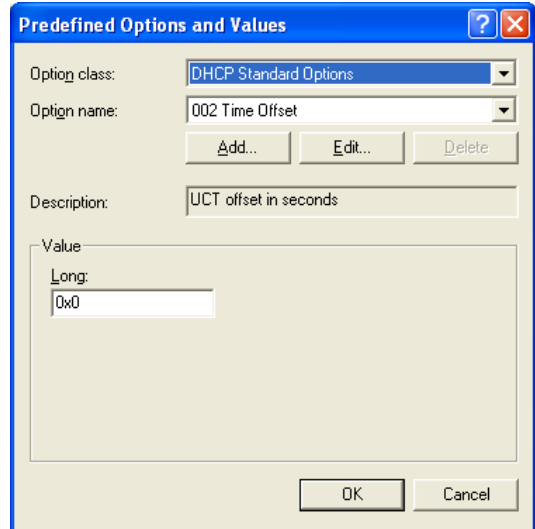

4. Choose "Add…" a new option.

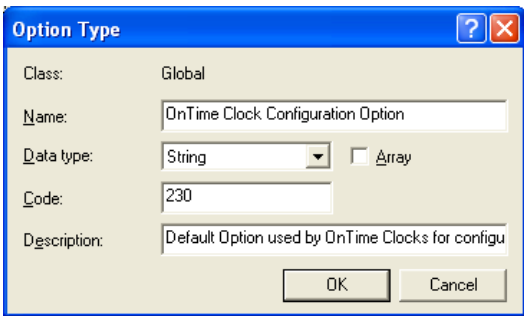

- 5. Set the Data type to 'String'.
- 6. Use the option code that matches your clock configuration. The default option code is 230.
- 7. Select either the Server Options or Scope Options and choose "Configure Options…".

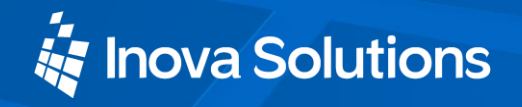

- 8. Select the Option in the list and select the checkbox to enable it.
- 9. Enter the configuration string you"ve developed for your unique operating environment and geographic location.

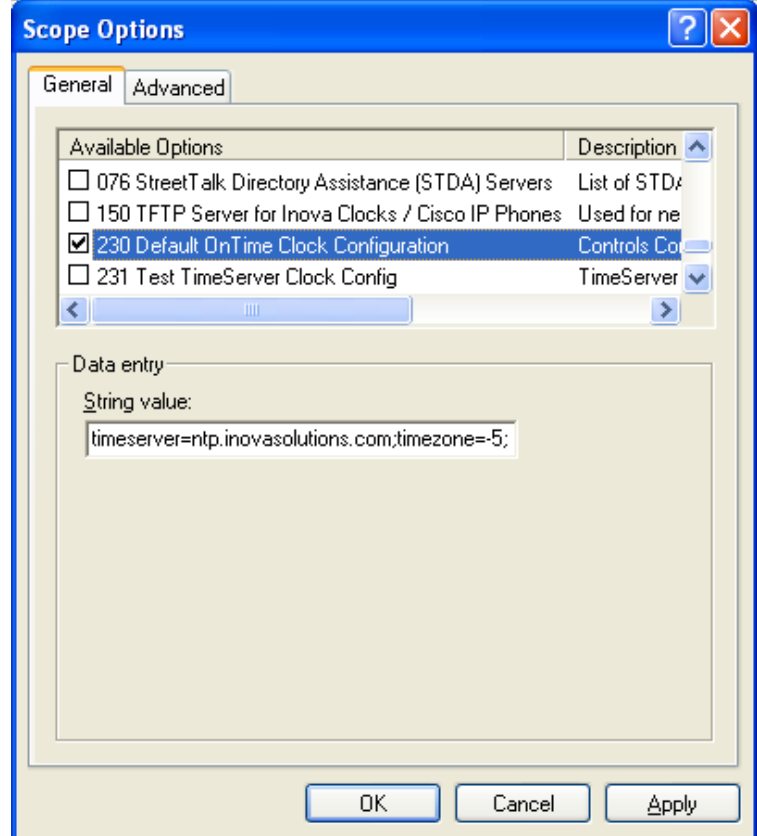